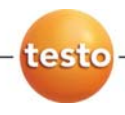

使用手册

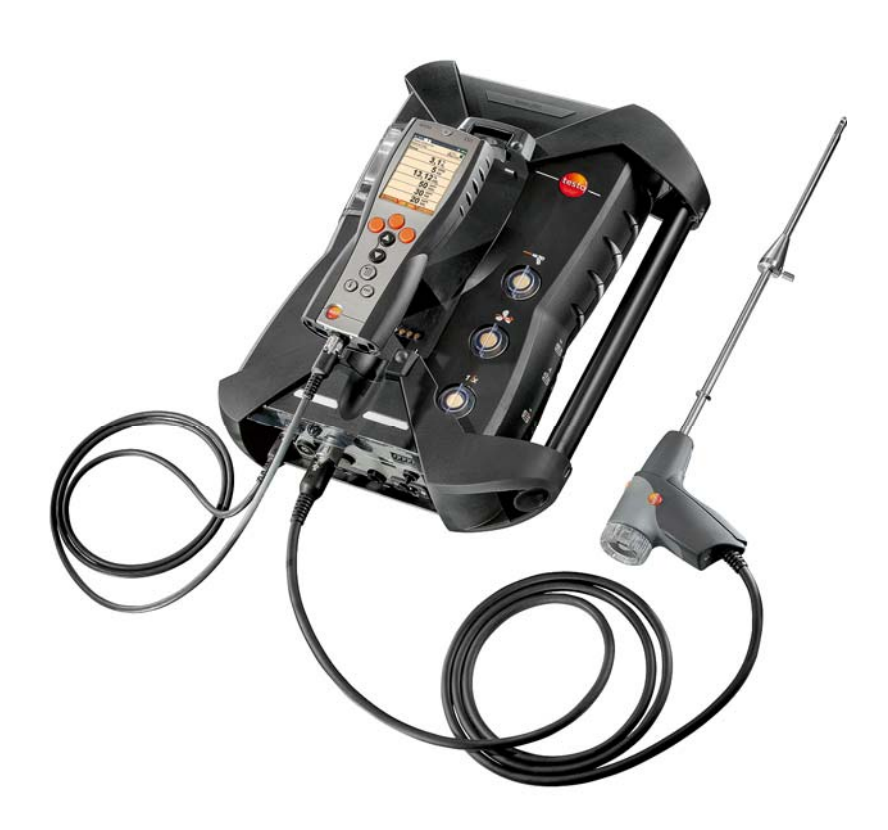

## 防伪标识—— 德图质量保障

为确保客户享受完善的产品售后维修服务,德图仪器国际贸易(上海) 有限公司特别设计了防伪标识。所有的中国境内由德图和德图授权的代 理商出售的德图产品,都会贴上该防伪标识。

防伪标识由 7 位数字组成。德图公司每售出一台仪器,都会在数据库中 录入防伪标识上的号码。当客户送修仪器时,我们会核实该号码。如果 仪器不带防伪标识,或者防伪标识被强行撕破,那么客户将不能享受在 德图的维修中心维修产品之权利。该举措一方面充分保障了用户的合法 权益,另一方面也完善了德图产品的质量管理体系。

### 敬请认准德图防伪标识!

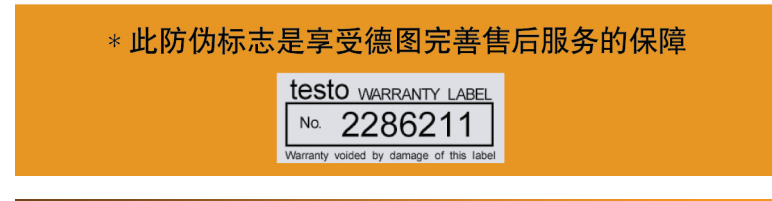

#### 保修延长

购买产品后在半年内回寄保修登记卡,或登陆网站www.testo.com.cn 进入"服务与支持"页面进行注册,并提供发票信息至 testo. 即免费 得 6 个月延长保修。

#### 维护保养协议

仪器过了保修期也不用担心,您可以用经济的价格购买我们的维护保养 服务。

### 上门取货服务

当产品产生了些许故障,您无须辛苦地奔波,拿起话筒拨打热线电话 021-5456 9696-800。我们会有便捷的上门取货服务,让您足不出户解 决问题。

#### 维修期间样机出借

如果您的仪器出现故障,德图可出借仪器给您使用,直到产品修好送到 您手中。您不会有中断工作的后顾之忧。

#### 目录  $\mathbf 1$

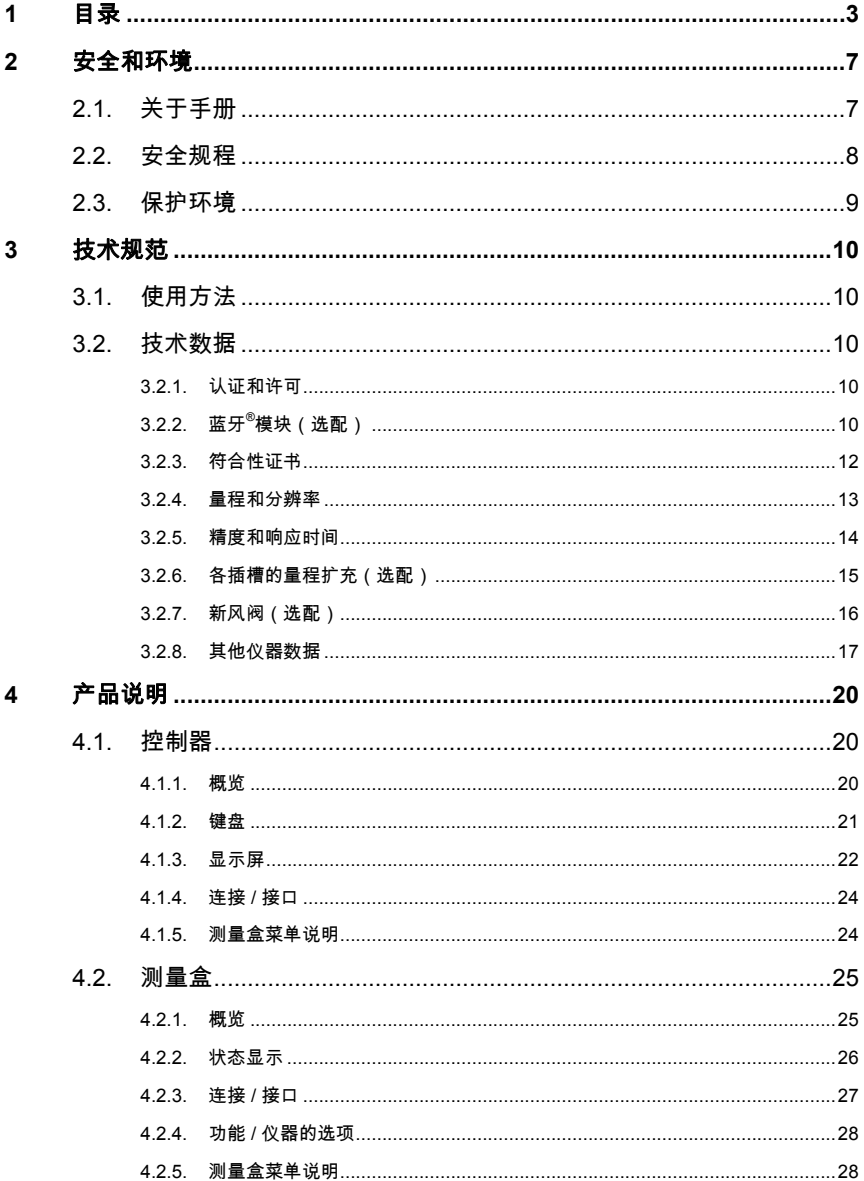

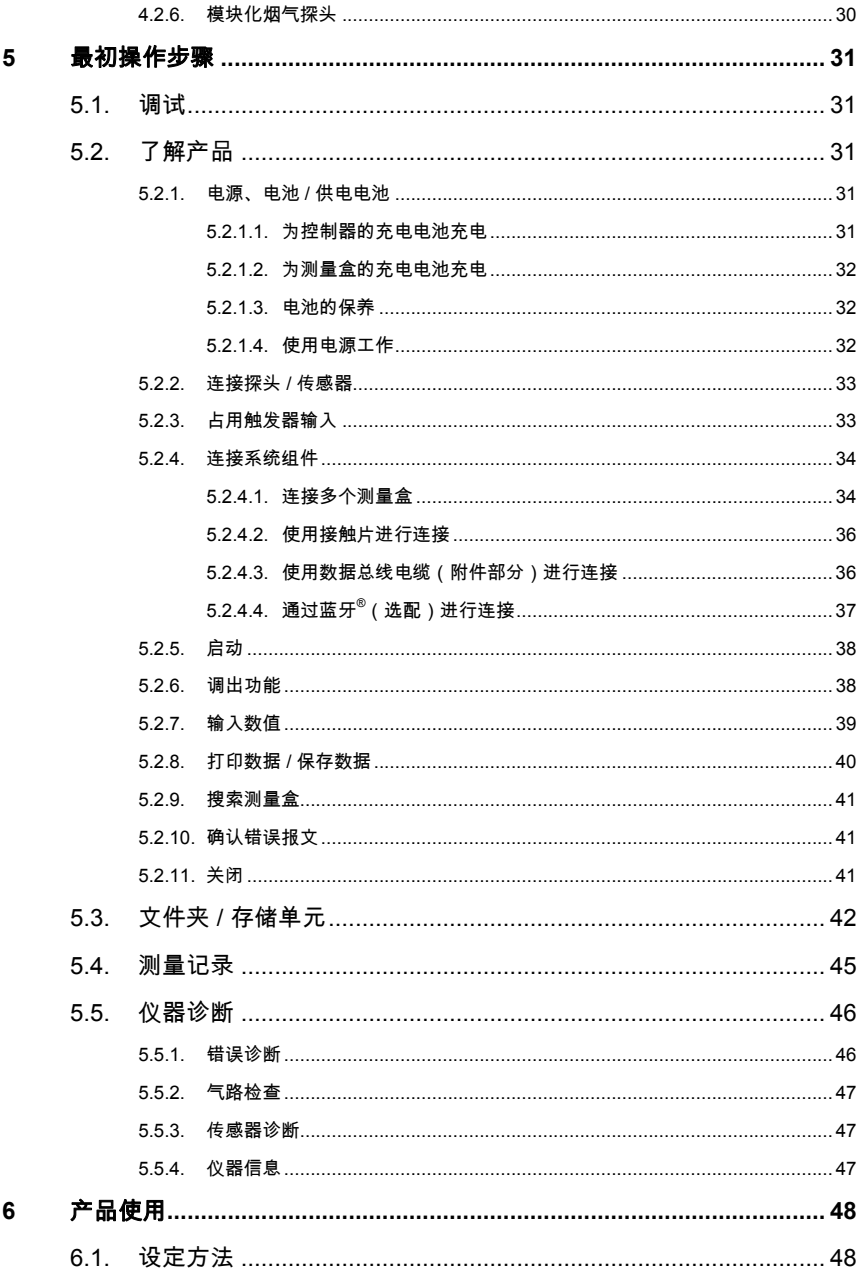

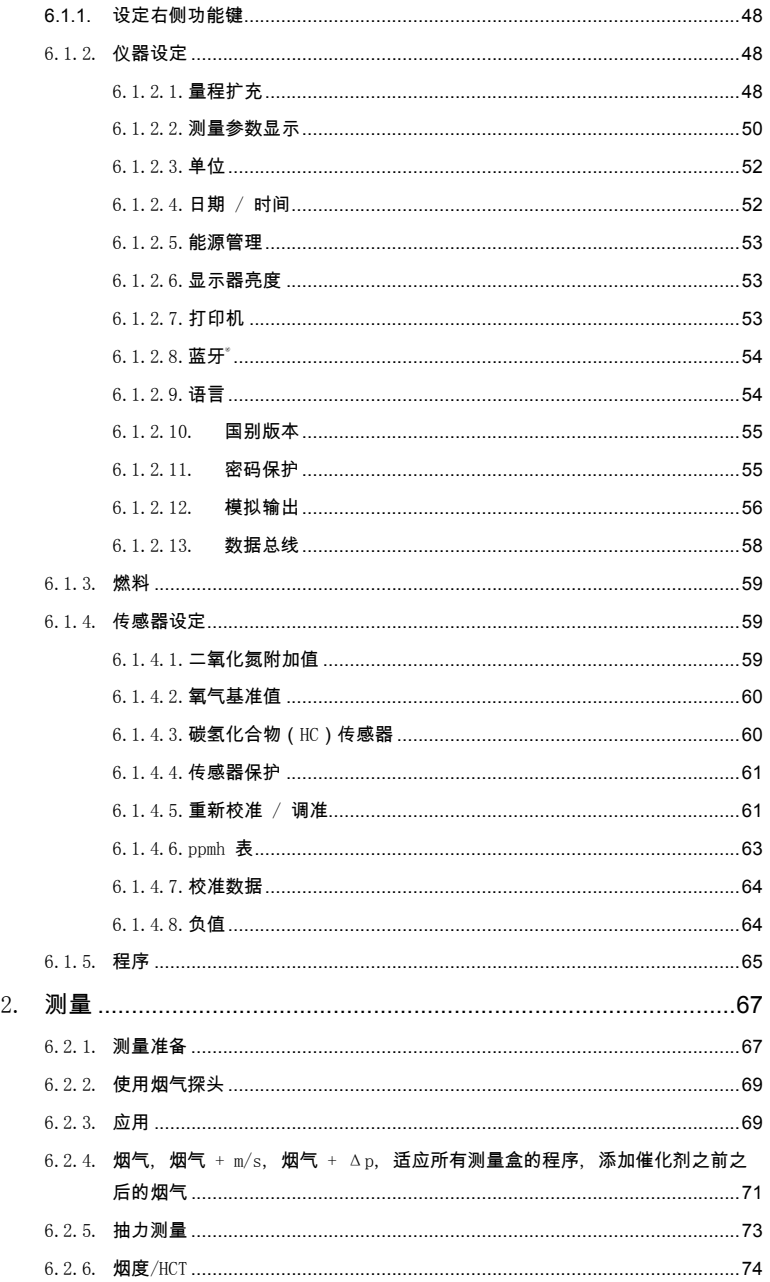

 $6. \,$ 

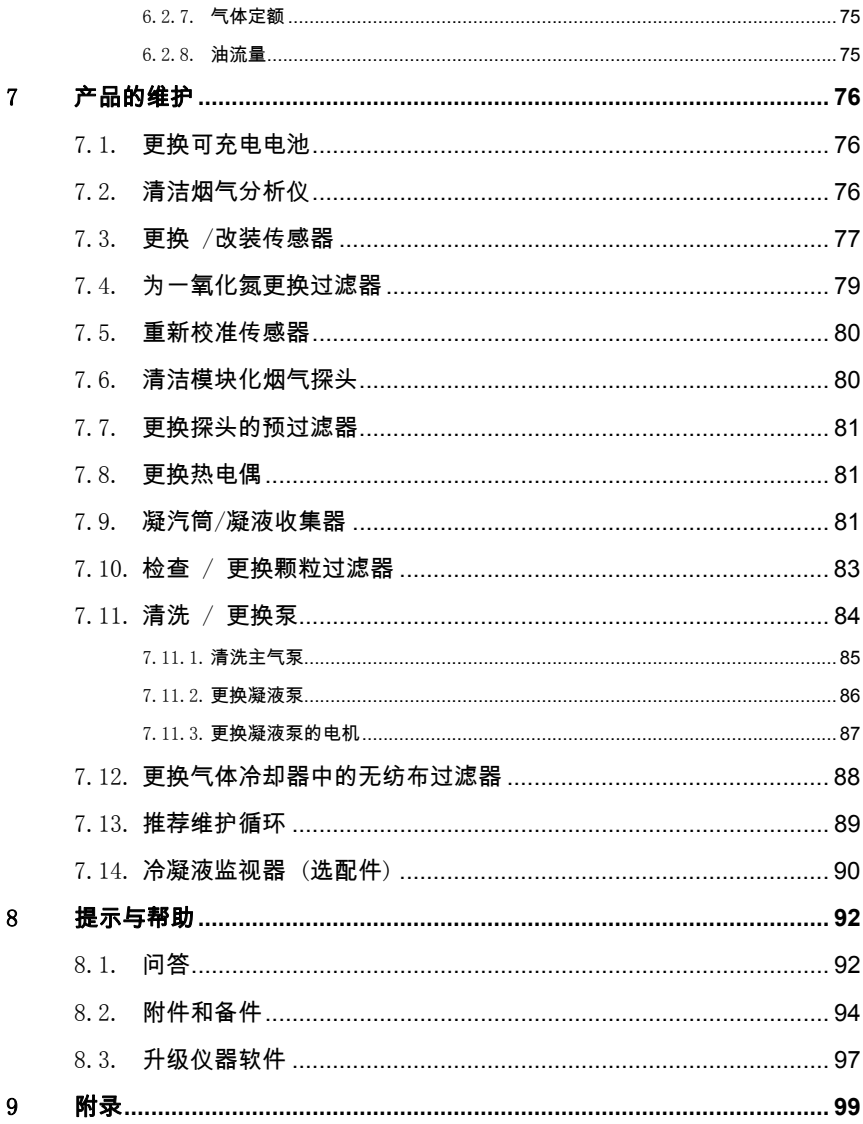

#### **2**  安全和环境

#### **2.1.**  关于手册

本手册介绍德图公司的产品之一 - testo 350 及其该仪器的设定。 国别版本 | 德国

#### 使用注意

- > 在使用本仪器之前, 务请先仔细地通读一遍本手册, 熟悉一下产 品。应特别注意安全规程和警告事项,以避免发生人身伤害事故 和仪器产品的损坏。
- > 应将本手册放在手头,这样,需要时便可以随时查考。
- > 请将本手册移交给本产品的后继用户。

#### 警告

应始终注意采用以下图形符号加注文字的警告信息。应采取规定的 预防措施。

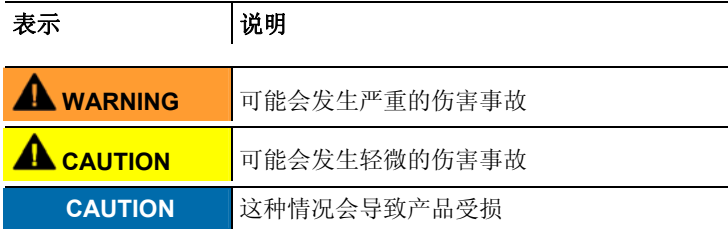

#### 符号和书写规则

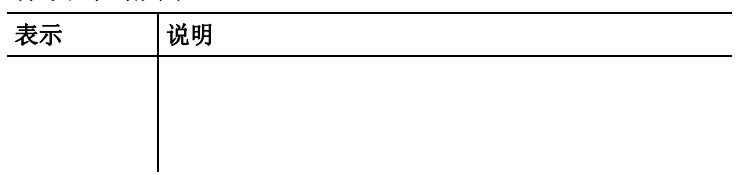

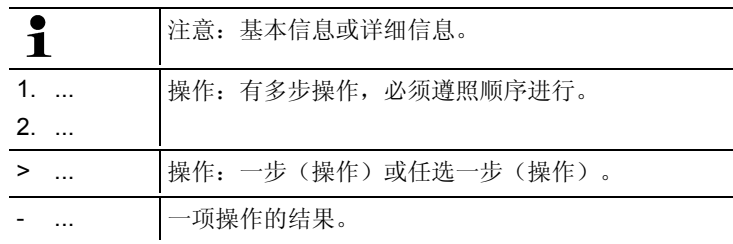

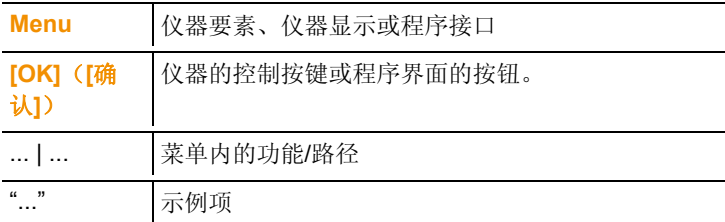

#### **2.2.**  安全规程

- > 只能按照本仪器产品的预定用途和技术资料中规定的参数操作仪 器。切勿使用任何蛮力。
- > 假如仪器外壳、电源装置或电源线有受损迹象, 切勿操作仪器。
- > 切勿接触测量没有绝缘的带电部件。.
- > 切勿将本仪器产品与化学溶剂存放在一起。切勿使用任何干燥 剂。
- > 只能按照本手册所述步骤维护和修理本仪器。应当精确地遵照所 述步骤进行。只能使用来自德图公司的原配零部件。
- > 进一步的维修工作或附加工作 只能由获得专门授权的人员进行。 否则,对于测量仪器的功能是否正确以及合格证是否有效,德图 公司一概拒绝承担责任。
- > 只能在封闭的干燥房间内使用本仪器,避免雨淋和受潮气侵袭。
- > 对探头/传感器规定的温度只与传感器的量程有关。切勿手柄和电 源线暴露于70℃以上的温度下,除非明确允许它们承受较高的 温度。
- > 待测对象或测量环境也可能受到风险的威胁。在实施测量时,务 必注意遵守你方地区有效的安全规程。

#### 对于采用蓝牙技术**®** 的产品(选配)

未经负责批准机构的明确许可而擅自改动或修改产品可能会导致型 式鉴定证书的收回。

使用具有同样 ISM 频段的设备,例如 WLAN、微波炉、ZigBee 等可 能干扰数据传输。

此外, 在飞机和医院中禁止使用无线通信连接。出于这一原因, 在 进入上述地点之前必须确保遵守以下要点:

- > 关闭装置:
- > 切断装置的外接电源(供电电缆、外置式充电电池、……)。

#### **2.3.**  保护环境

- > 按照生效的法规规定处置坏了的可充电电池/废电池。
- > 在仪器有效寿命结束时, 将仪器送至单独的电器和电子设备收集 处(遵守当地法规规定)或将仪器送回德图公司处置。

## **3** 技术规范

#### **3.1.**  使用方法

testo 350 是为专业分析工作开发的一款便携式烟气分析仪。此仪器 由控制器(显示读数和控制测量盒用控制器)和测量盒(测量仪 器)构成。使用插接式触头、数据总线电缆或蓝牙®(选配),将控 制器与测量盒相连。

testo 350 设计用于以下任务和用途:

- 对工业用窑炉系统(炼油厂、发电厂)的维护/调整;
- 排放控制和检查,是否符合排放规定;
- 工业区域内燃烧器/锅炉的维护和组装;
- 对燃气轮机 / 固定式工业用发动机进行测量。

testo 350-S 不得用作以下用途:

- 进行长期测量;
- 作为安全(报警)仪器。

蓝牙<sup>®</sup>选项只可在机型获得批准的国家内使用。

#### **3.2.**  技术数据

## **3.2.1.** 认证和许可

正如在符合性证书中所声明的那样,本产品符合欧盟 2004/108/EC 指令。

这一产品获得 TÜV 批准。

## **3.2.2.** 蓝牙**®**模块(选配)

- 蓝牙<sup>®</sup>型号:BlueGiga WT 11
- 蓝牙®产品说明: WT 11
- 蓝牙®标识: B01867
- 蓝牙®公司代码: 10274

# **&Bluetooth®**

#### 证书

#### 欧盟国家

比利时(BE)、保加利亚(BG)、丹麦(DK)、德国(DE)、爱 沙尼亚(EE)、芬兰(FI)、法国(FR)、希腊(GR)、爱尔兰 (IE)、意大利(IT)、拉脱维亚(LV)、立陶宛(LT)、卢森堡 (LU)、马耳他(MT)、荷兰(NL)、奥地利(AT)、波兰 (PL)、葡萄牙(PT)、罗马尼亚(RO)、瑞典(SE)、斯洛伐 克(SK)、斯洛文尼亚(SI)、西班牙(ES)、捷克共和国 (CZ)、匈牙利(HU)、英国(GB)、塞浦路斯共和国(CY)。

#### 欧洲自由贸易联盟国家

冰岛、列支敦士登、挪威和瑞士。

#### 其他国家

美国、加拿大、土耳其、哥伦比亚、萨尔瓦多、乌克兰、委内瑞 拉、厄瓜多尔、日本。

#### 来自 **FCC**(美国联邦通信委员会)的信息

包含 FCC 编号: QOQWT11

- 第 15 部分,标签要求;
- 这一设备符合 FCC 准则中的第 15 部分的要求;
- 调试遵守以下两个条件:
	- 1 这一仪器不得产生任何具有危险性的干扰,且
	- 2 这一仪器必须能接收干扰,即使干扰对仪器的运行有着不利 的作用。

改动

FCC 要求,必须告知使用者,未经德图公司明确批准而对装置进行 任何改动和更改,则用户使用这一装置的权利即告失效。

# **3.2.3.** 符合性证书

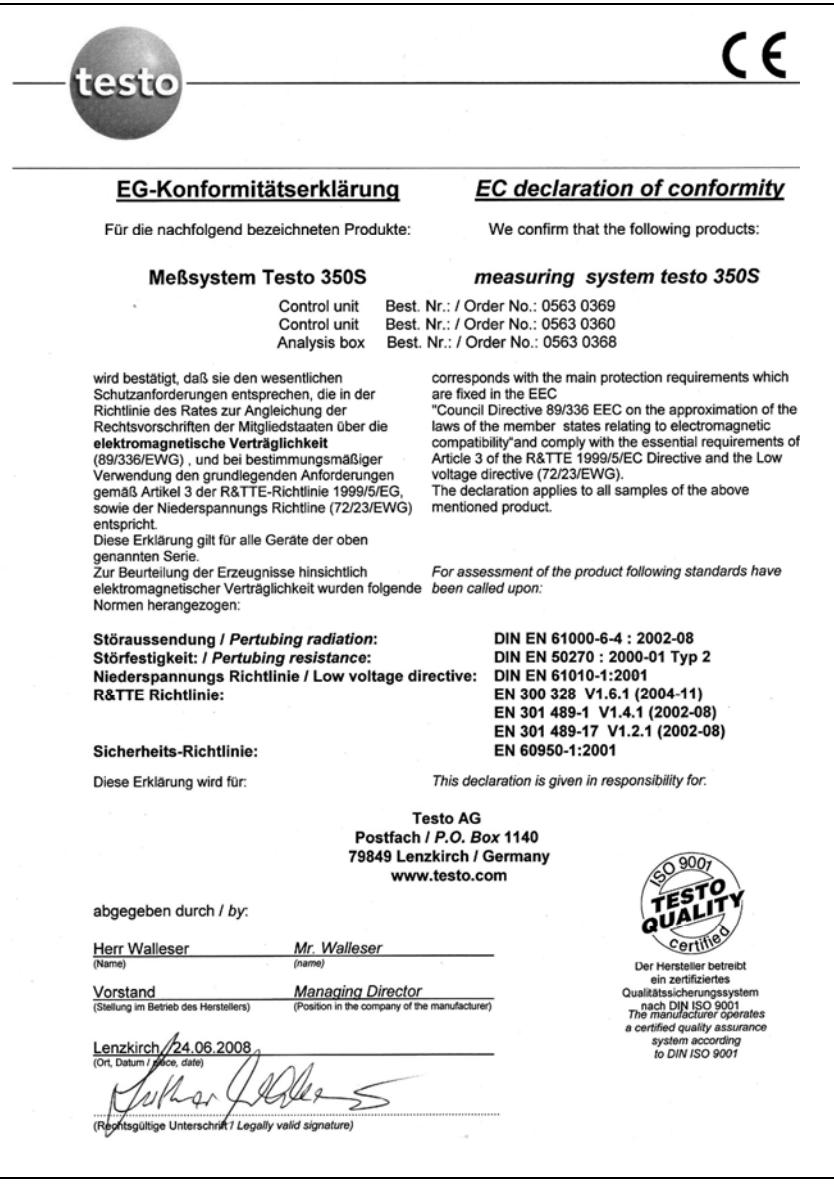

# **3.2.4.** 量程和分辨率

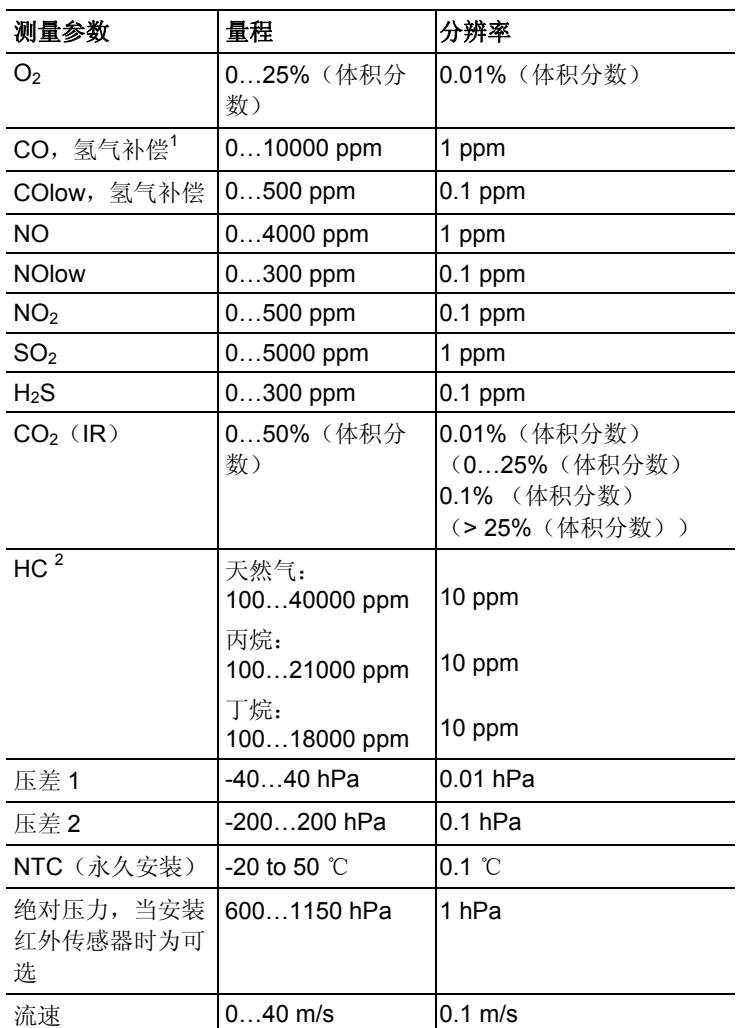

# 分析工具箱

 $1$  检测极限: 50 ppm

l

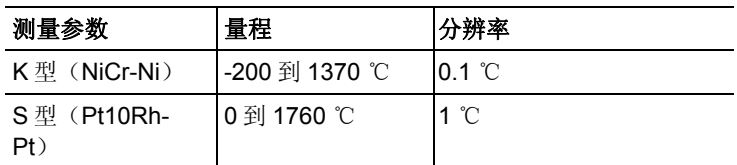

# **3.2.5.** 精度和响应时间

### 分析工具箱

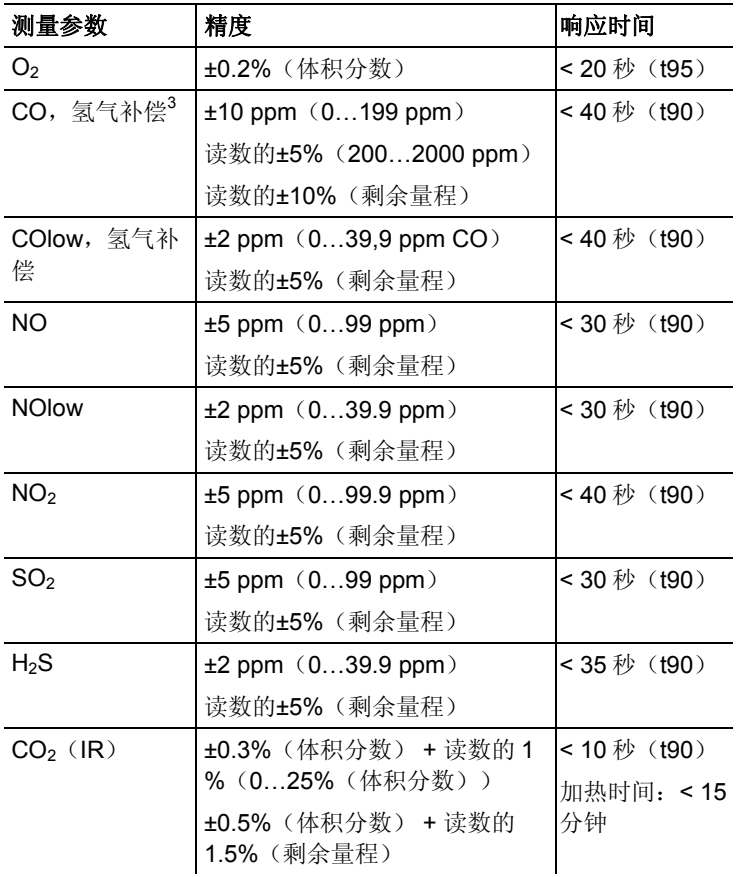

 $\overline{a}$ 

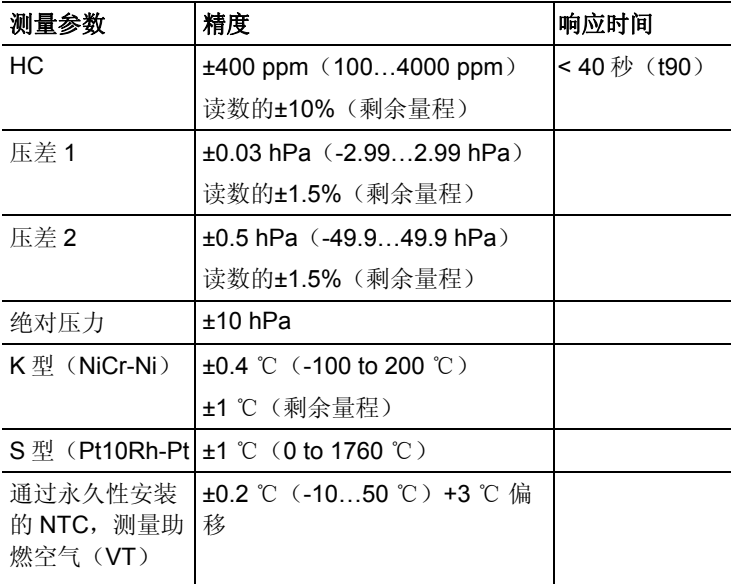

## **3.2.6.** 各插槽的量程扩充(选配)

l

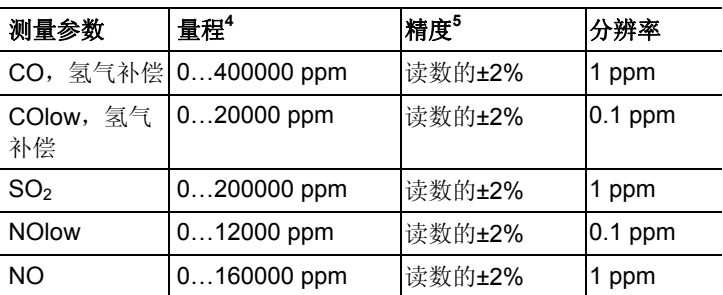

<sup>2</sup> 依据各项稀释系数的不同,可用量程各有不同。此处注明了最高稀释系数下的 量程。

<sup>3</sup> 此处注明了需要叠加到未稀释时测量不精确性上的额外测量不精确性。

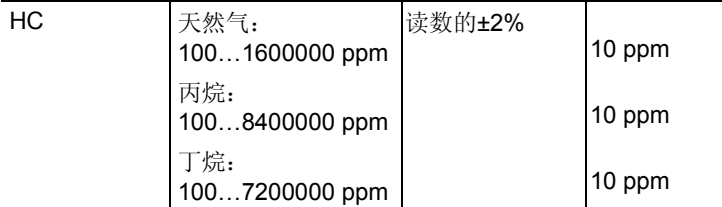

## **3.2.7.** 新风阀(选配)

对所有传感器进行稀释,稀释系数 5。

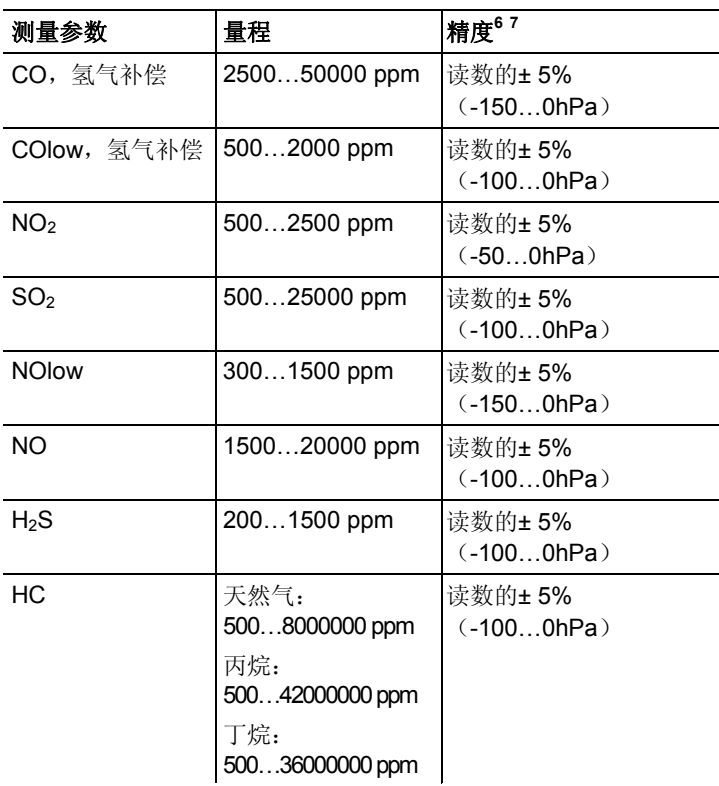

 $\overline{a}$ 

<sup>4</sup>此处注明了需要叠加到未经稀释时测量不精确性上的额外测量不精确性。

<sup>5</sup> 精度数据在所列压力范围(探头尖端的压力)内方才有效。

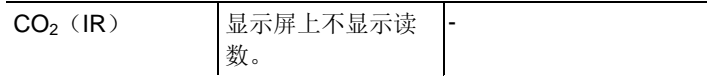

# **3.2.8.** 其他仪器数据

### 烟气分析仪

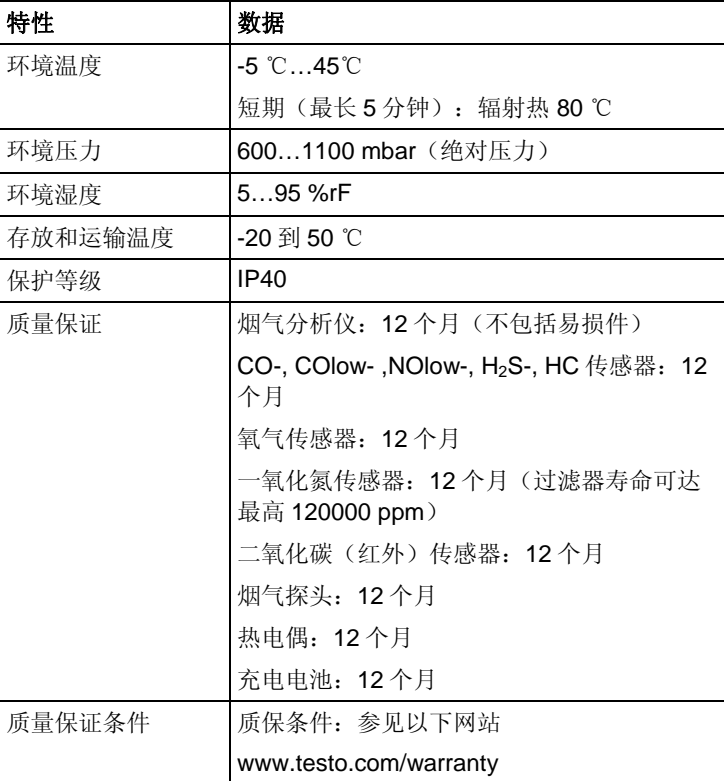

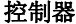

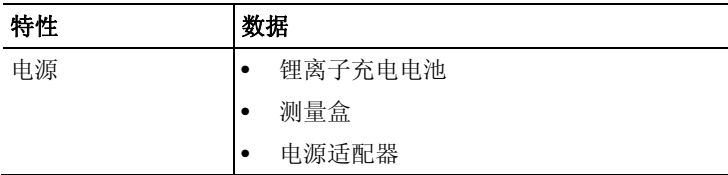

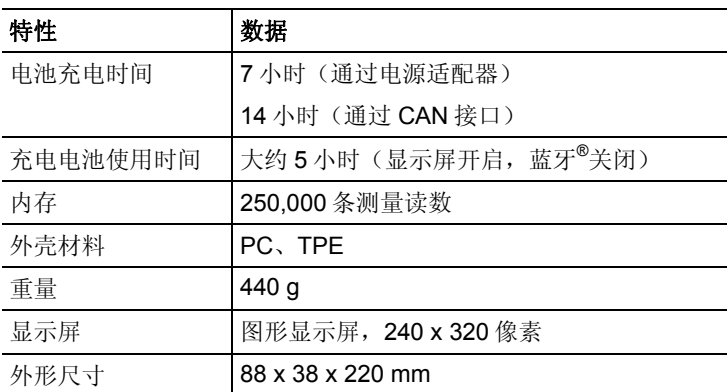

### 分析盒

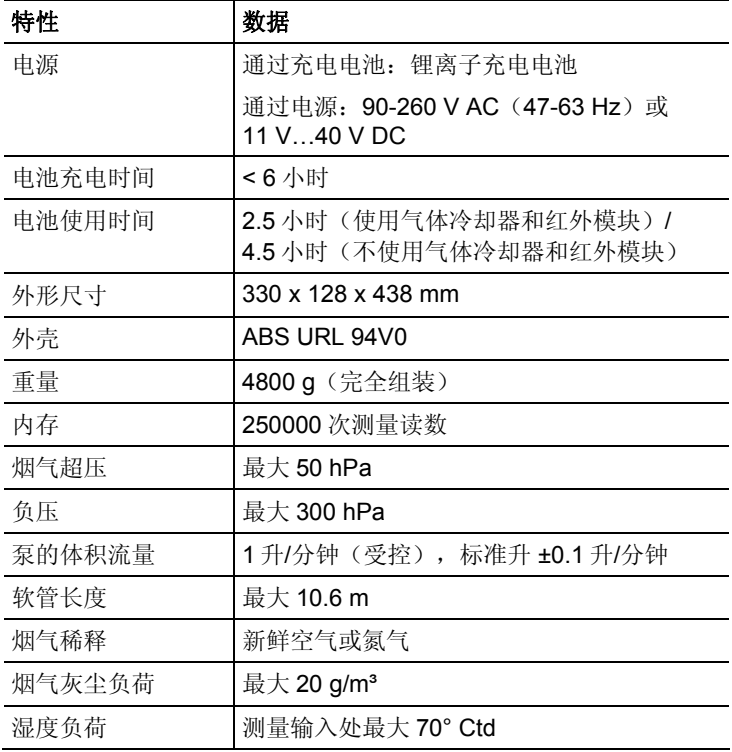

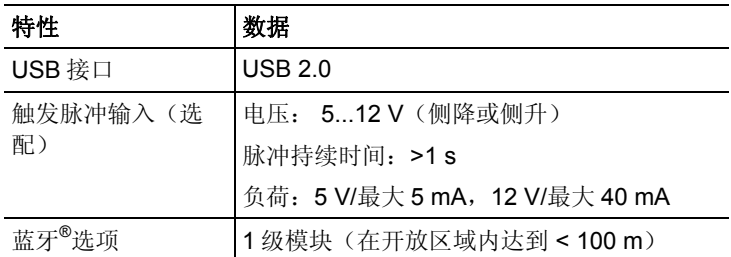

 产品说明

# **4.1.** 控制器

**4.1.1.** 概览

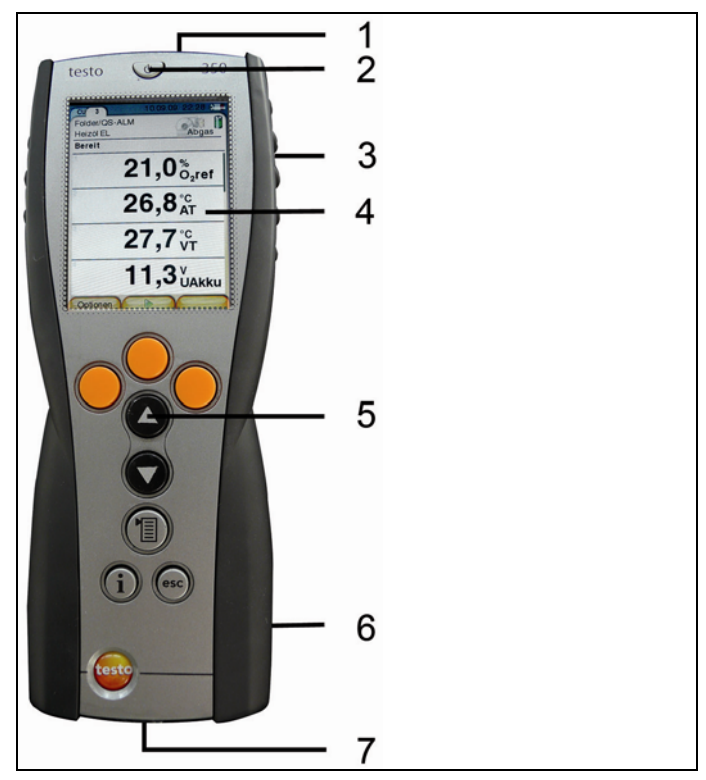

- 红外接口;
- 开关;

3 磁性固定架(背面);

## 注意

强磁性

### 可能损伤其他设备!

- **>** 与可能被磁性损坏的产品(例如显示器、电脑、起搏器、信用卡 等)保持安全距离。
- 4 显示器;
- 5 键盘;
- 6 测量盒用量棒(背面);
- 7 接口:USB 2.0、充电器接口 CAN;

## **4.1.2.** 键盘

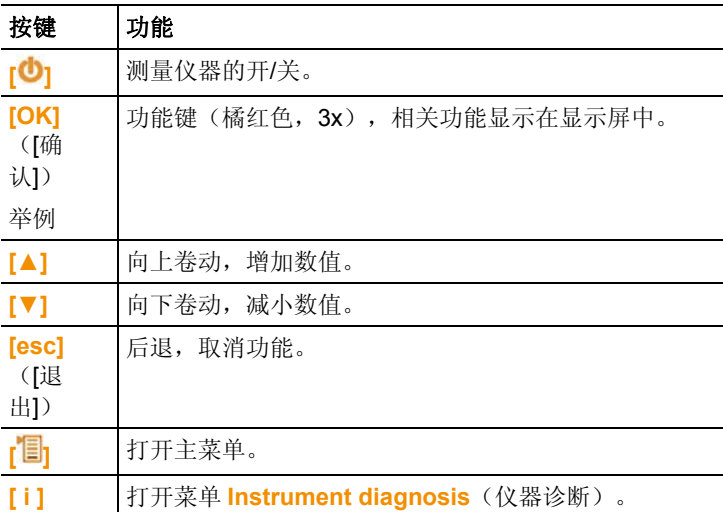

## **4.1.3.** 显示屏

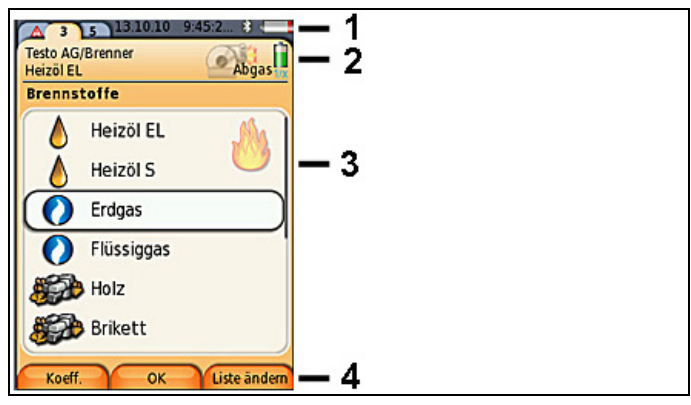

- 1 状态栏(深灰色背景):
	- 显示日期和时间(控制器和测量盒中有效)。 当传输数据到打印机时,显示打印机图标,而非日期图标。 。
	- 显示蓝牙® 状态,电源和充电电池剩余电量(控制器中有 效):

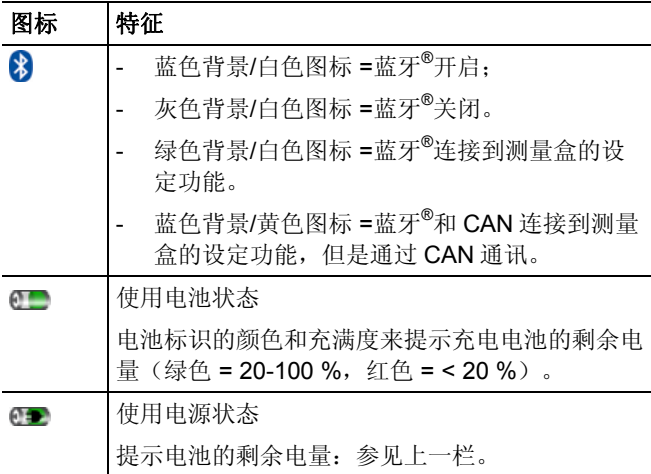

- 2 选项卡和选项卡信息域:
	- 选项卡:显示测量系统组件(CU = 控制器,2、3、……= 连 接到控制器上的测量盒和模拟输出盒)。 选项卡提供了进入各项组件的功能。 警告标识:  $\Lambda$ 
		- 红色边框,红色图标/背景:仪器错误。在仪器诊断菜单中 显示仪器错误,否则显示:仪器名称。
		- 黑色边框,黑色图标/黄色背景: 信息报文(图标与仪器名 称交替显示)。
		- 黄色边框,黄色图标/红色背景:警告(图标与仪器名称交 替显示)。
	- 选项卡信息域(只显示在测量盒的标签中):显示所选择的 文件夹 / 测量位置, 所选择的燃料, 所选择的测量类型, 供 电状态和充电电池的剩余电量(对测量盒图标有效,类似控 制器的显示,见上文),设定稀释系数。
- 3 功能选择区域(被选择功能以白色背景显示,无法选择的功能以 灰色字符标注),或显示测量数值。.
- 4 功能键的功能显示。

# **4.1.4.** 连接 **/** 接口

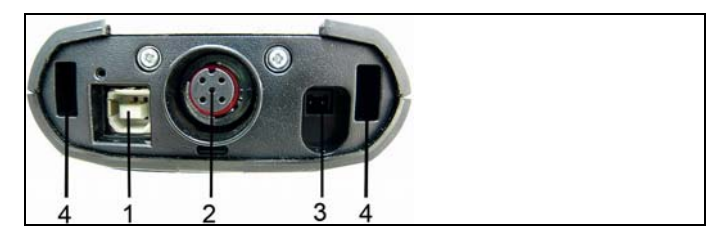

- 1 USB 2.0;
- 2 CAN(数据总线);
- 3 电源 0554 1096 连接插槽;
- 4 与测量盒锁紧用导槽;

## **4.1.5.** 测量盒菜单说明

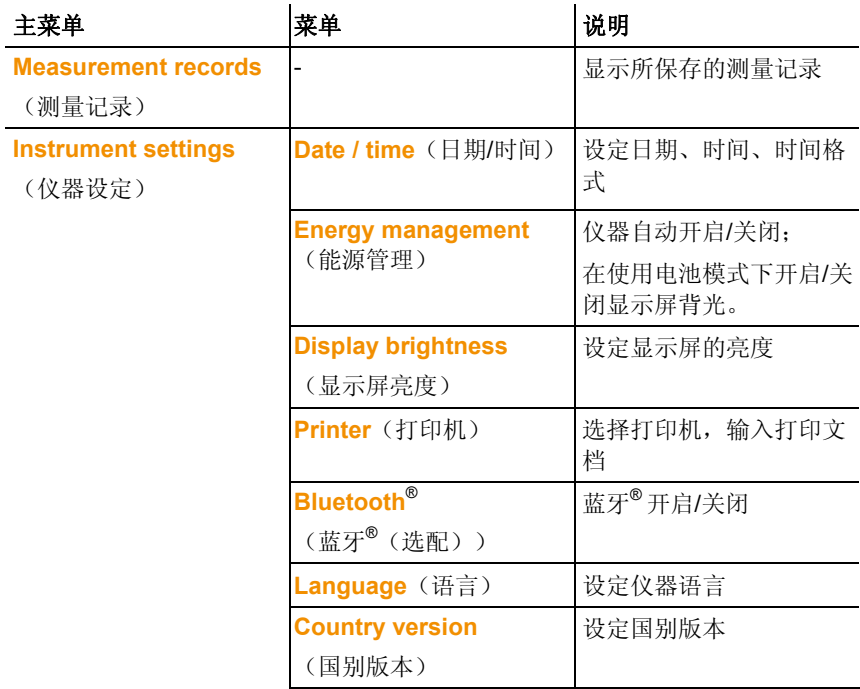

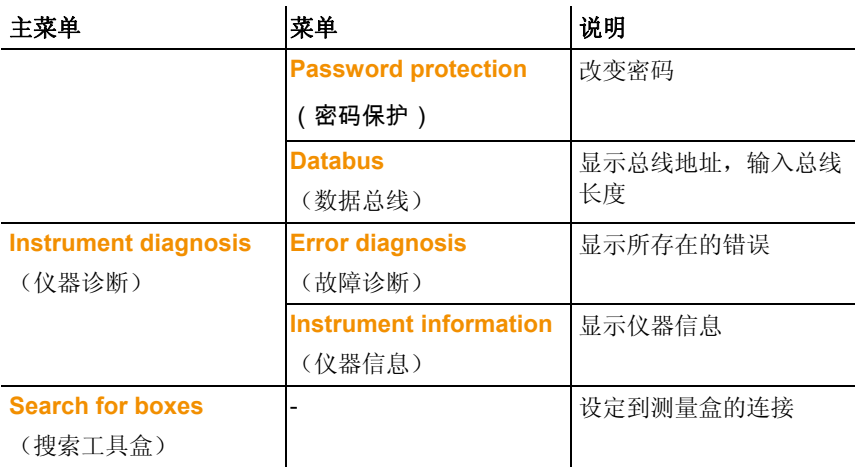

# **4.2.** 测量盒

# **4.2.1.** 概览

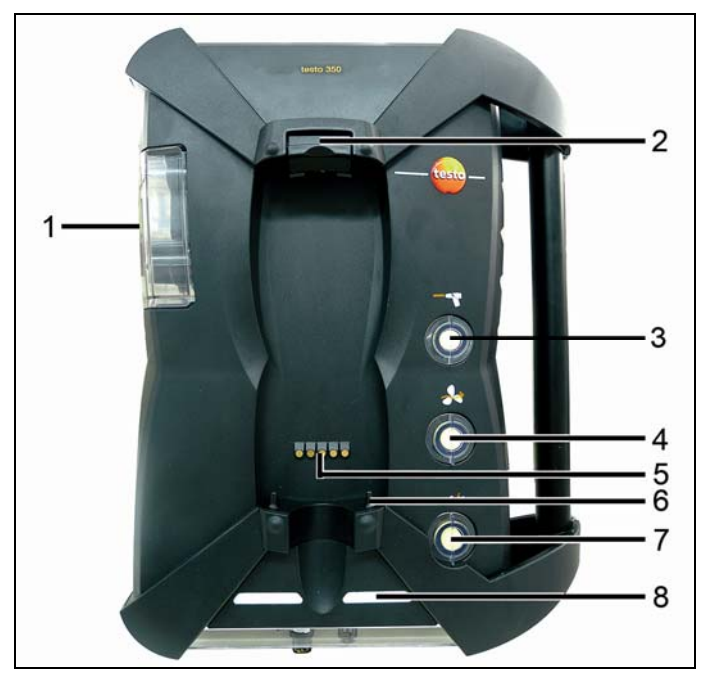

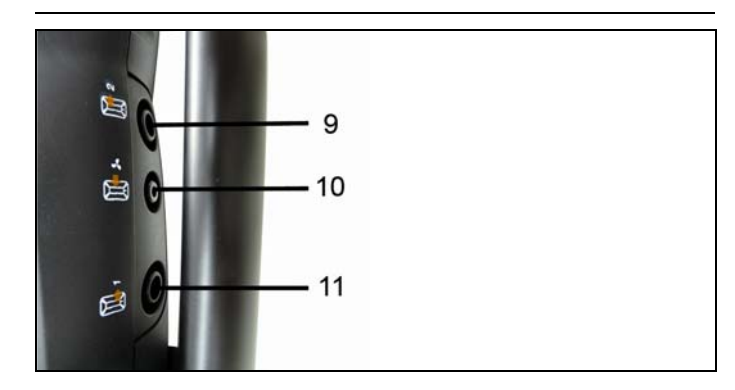

- 1 凝汽筒和凝液收集器;
- 2 控制器锁定/解锁按钮;
- 3 颗粒过滤器;
- 4 过滤器新鲜空气进口(选配: 新风阀/量程扩充全套装(5x));
- 5 连接控制器用的量棒;
- 6 与控制器锁紧的导销;
- 7 稀释气体过滤器;
- 8 状态显示;
- 9 燃气出口 1;
- 10 新鲜空气入口;
- 11 气体出口 2。

## **4.2.2.** 状态显示

状态显示部分显示了测量盒的运行状态:

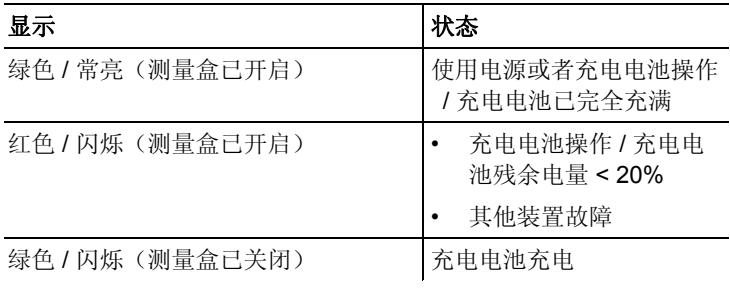

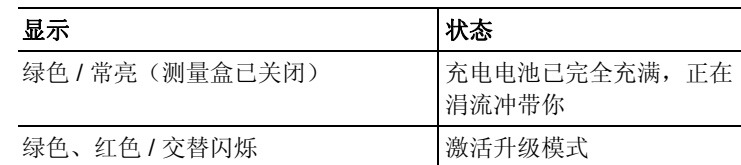

# **4.2.3.** 连接 **/** 接口

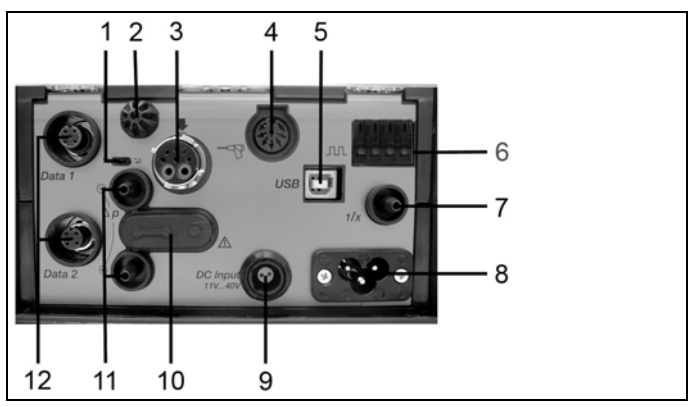

- 1 CAN 终结滑动开关;
- 2 助燃空气温度检测传感器;
- 3 烟气探头;
- 4 传感器输入;
- 5 USB 2.0;
- 6 触发器输入;
- 7 稀释气体入口(量程扩充用);
- 8 电源接口,100...240 V AC,47...63 Hz;
- 9 直流电压输入 11…40 V DC (选配):
- 10 气体通道盖板(仅用于维护目的)。

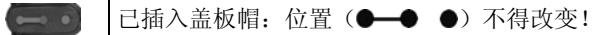

- 11 压力检测端口 p+和 p-;
- 12 CAN(数据总线)。

## **4.2.4.** 功能 **/** 仪器的选项

某些功能作为可选附加功能提供。您的测量盒(交货时情况)上所 具备的功能可参见测量盒底面上的识别铭牌。

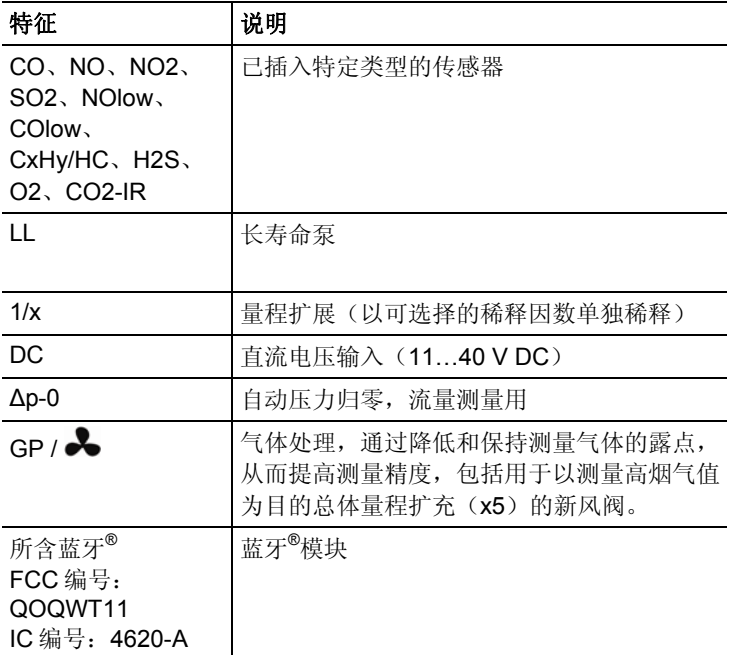

## **4.2.5.** 测量盒菜单说明

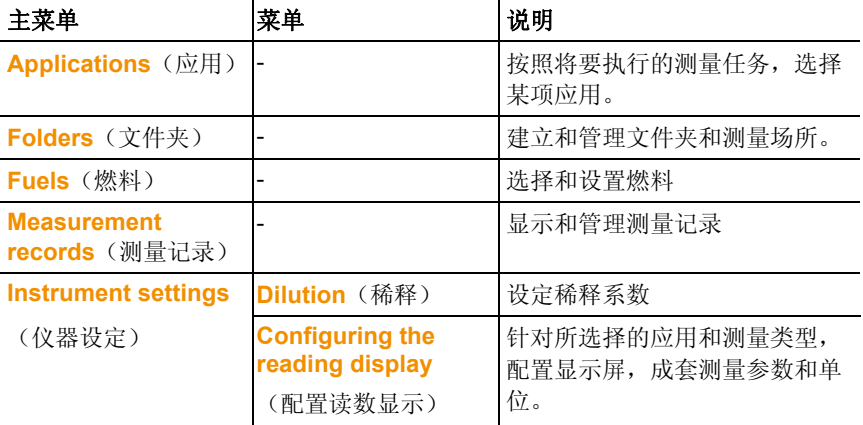

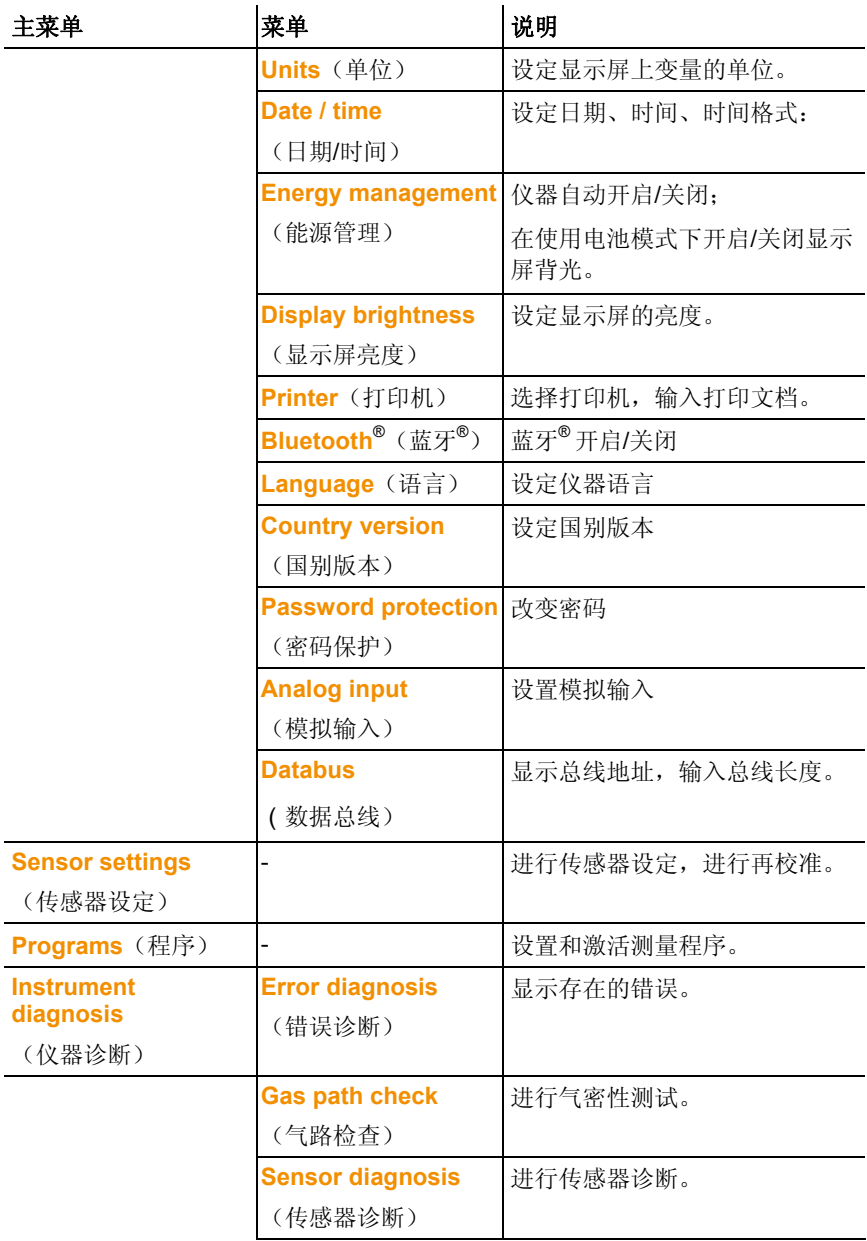

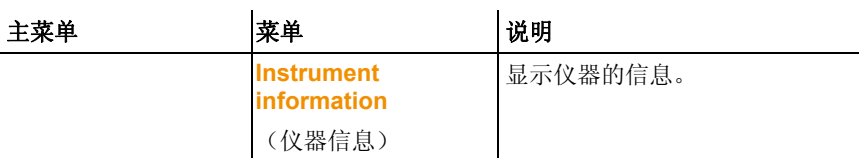

## **4.2.6.** 模块化烟气探头

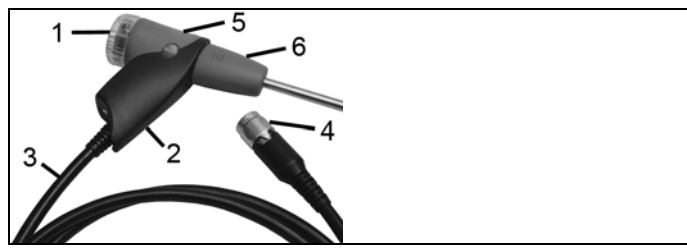

- 1 可拆卸过滤舱,配有窗口和颗粒过滤器;
- 2 探头手柄;
- 3 连接电缆;
- 4 连接测量仪器的接口插头;
- 5 探头模块锁紧/解锁装置;
- 6 探头模块。

#### **5**  最初操作步骤

#### **5.1.**  调试

#### 控制器

控制器中装有一块不可取出的充电电池。

- > 取下显示屏上的保护膜。
- > 在使用控制器之前,应将充电电池完全充满。

#### 测量盒

控制器中有一块充电电池。

> 在使用控测量盒之前,应将充电电池完全充满。

#### **5.2.**  了解产品

### **5.2.1.** 电源、电池 **/** 供电电池

 $\mathbf{i}$ 若较长时间断开控制器的电源(例如充电电池耗尽),日期/ 时间设定会丢失。

### **5.2.1.1.** 为控制器的充电电池充电

只有当环境温度介于±0...+35 ℃之间时,充电电池才能充电。若充电 电池完全放电,则室温下的充电时间将为大约 7 小时(使用电源适 配器充电)或大约 14 小时(通过 CAN 线充电)。

#### 通过电源充电(物品代码 **0554 1096**)

- ✓ 关闭控制器的开关。
- 1. 将电源插头与控制器的电源插座相连。
- 2. 将电源的插头插入供电插座中。
- 充电过程开始。显示屏上会显示充电情况。
- 当充电电池充电完毕,仪器自动进入涓流充电模式。

#### 通过测量盒充电

✓ 测量盒通过电源供电。

使用低电量电源使操作,或在关闭状态下。

### **5.2.1.2.** 为测量盒的充电电池充电

只有当环境温度介于+0...+35 ℃之间时, 充电电池才能充电。若充电 电池完全放电,则室温下的充电时间将为大约 6 小时。

- ✓ 测量盒已关闭。
- > 将电源插头与测量盒的电源插座相连。
- 充电过程开始,风扇自动开始转动。充电电池充电期间,LED 状 态指示灯为绿色。
- 当充电电池充电完毕,仪器自动进入涓流充电模式。LED 状态指 示灯为绿色常亮。

### **5.2.1.3.** 电池的保养

- > 不要将充电电池的电量完全耗尽。
- > 充电电池应只在充过电的情况下保存,并且在较低温度下存放, 但是温度不低于 0 ℃。
- > 若停用时间较长,则应每 3 个月对电池进行一次放电和充电。点 滴式充电的时间不得超过 2 天。

### **5.2.1.4.** 使用电源工作

#### 控制器

- 1. 将电源插头与控制器的电源插座相连。
- 2. 将电源的插头插入供电插座中。
- 控制器以电源供电。
- 若控制器关闭,则会自动开始充电电池充电过程。开启控制器会 终止电池充电过程,并且控制器随后以电源提供电力。

#### 测量盒使用内置电源工作

- > 将电源箱与测量盒和供电插座相连。
- 测量盒以内置电源供电。
- 若测量盒关闭,则会自动开始充电电池充电过程。使用控制器开 启烟气分析仪会终止电池充电过程。

#### 测量盒使用直流电压输入工作

需要配备电池端口和连接测量盒用适配器的电缆(0554 1337, 附 件)。

- 若测量盒关闭,则会自动开始充电电池充电过程。使用控制器开 启烟气分析仪会终止电池充电过程。

## **5.2.2.** 连接探头 **/** 传感器

- $\overline{\mathbf{1}}$ 传感器检测功能在激活过程中发生:所需使用的传感器 必须在烟气分析仪开启之前连接到分析仪上,否则必须 关闭分析仪,并在更换传感器后再次打开,以便可以读 入正确的数据。
- > 将所需探头/传感器连接到相应的端口上。

## **5.2.3.** 占用触发器输入

触发器输入可用作启动或停止(侧升或侧降)测量程序的指标。

> 使用外部电压供电(5...12 V),占用触发器输入:

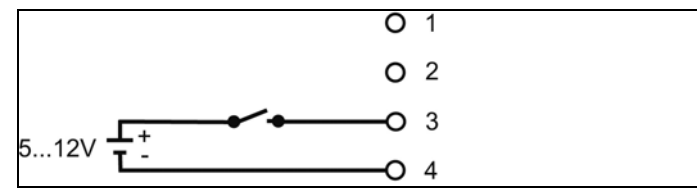

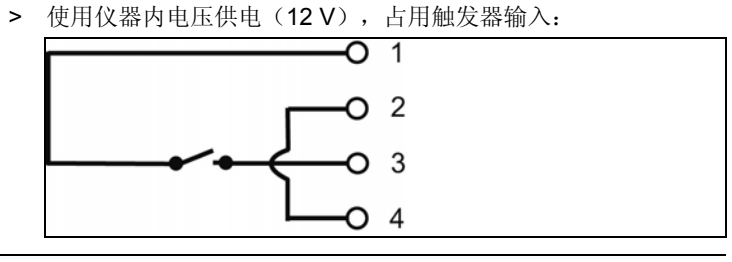

 $\overline{\mathbf{1}}$ 若使用仪器内电压供电,则烟气分析仪只能在插入电源插头 的情况下,在关闭状态时通过触发器输入而启动。

- **5.2.4.** 连接系统组件
- **5.2.4.1.** 连接多个测量盒

#### 通过控制器进行控制

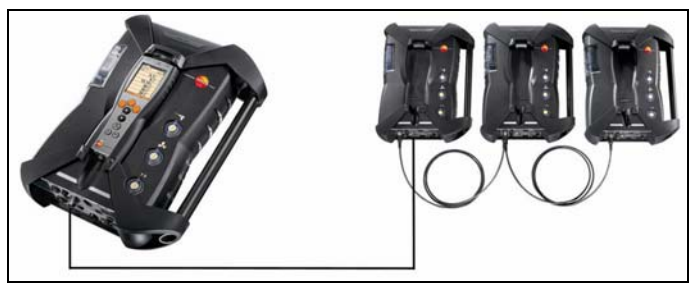

or

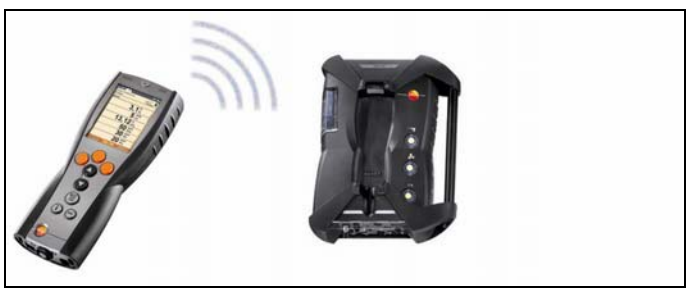

 $\mathbf i$ 若使用控制器连接数个测量盒,则同一时间只会显示一个测 量盒的测量数据,或者只可交替激活一个测量盒。这可以通 过选择测量盒来实现,参见第 38 页上的《搜索测量盒》章 节。

#### 通过笔记本电脑**/**电脑进行控制

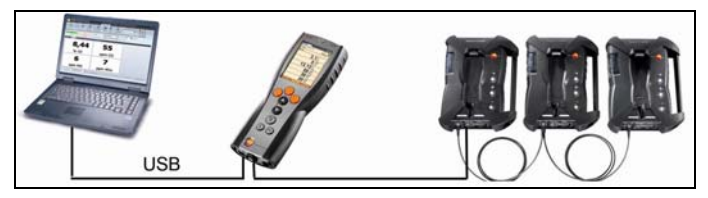

or

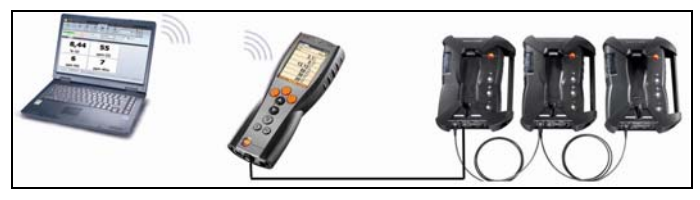

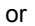

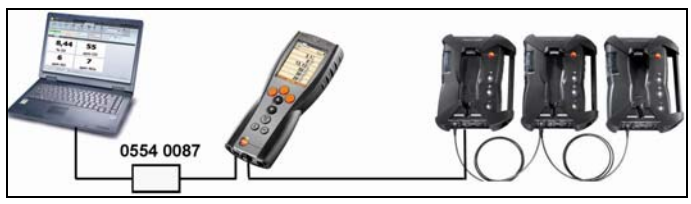

or

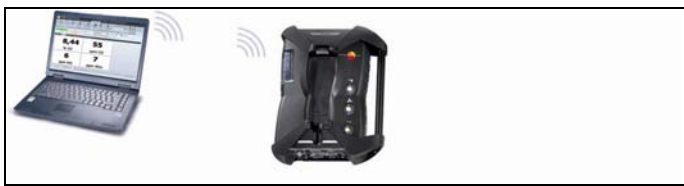

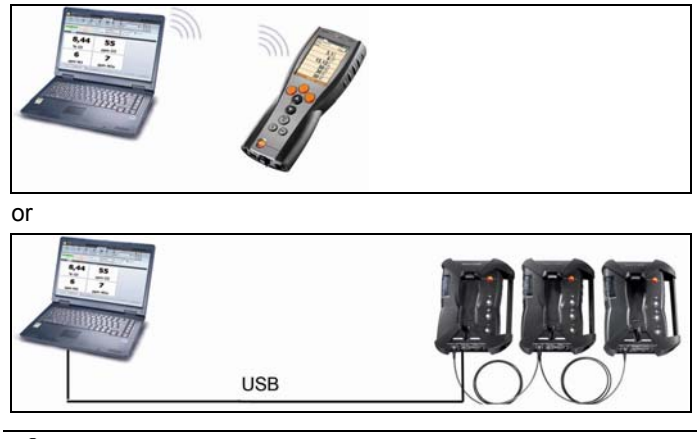

若使用电脑连接数个测量盒,则可以同时激活所有测量盒, Ť 并互相平行打开,例如,平行显示不同测量盒的测量通道。

### **5.2.4.2.** 使用接触片进行连接

控制器可以插接到测量盒上。

- 1. 将控制器底面上的导槽放在测量盒引导插片之上。
- 2. 将控制器压入测量盒中, 直至锁定/解锁按钮发出明确声响两次, 锁定到位。

为了保护显示屏(例如在运输过程中),控制器也可以面朝 Ť 下的方式插入,但是,在这种情况下,控制器和测量盒之间 不形成连接。

### **5.2.4.3.** 使用数据总线电缆(附件部分)进行连接

可以使用德图数据总线电缆,连接各个组件(例如控制器与测量 盒,或测量盒与测量盒)。

> 将数据总线电缆连接到 CAN 接口上。

在对数据总线电缆连接进行设定时,请遵守如下要点:

- 值使用德图的数据总线电缆。
- 不要将数据总线电缆排布在供电电缆附近。
- 使用电源为每台测量盒充电,以确保充足的电源供应。
- 在启动系统之前,电缆应很好的插接完毕。但是可以在运行时进 行插接(热插拔),但是根据系统组成的不同,系统可能需要再 次关闭开启。
- 在承受负荷时,不得断开连接。
- 数据总线用户:每个数据总线系统中,最多可容纳 16 个测量 盒。
- 电缆长度: 控制器和测量盒之间为最大 50 米, 数据总线系统中 的所有测量盒之间最大 800 米。 要设定数据总线的长度,请参见第 58 页上的数据总线。
- 数据总线系统中的每个组件必须拥有明确的总线地址。 要设定总线地址,请参见第58页上的数据总线。
- 总线系统必须具备一个已定义的电气终端,参见下文。

#### 总线系统的电气终端

数据总线系统的结构式线性的。控制器或使用 USB 接口的德图数据 总线控制器代表线的开端。

系统中最后连接的组件(测量盒或模拟输出盒)代表总线的终端。 这一组件必须有已定义的电气终端。

若模拟输出盒是最远端的用户。

- > 将 CAN 终结插头插入模拟输出盒上空着的 **CAN** 插座中。 若测量盒是最远端的用户。
- > 将测量盒上 CAN 终结滑动开关(参见第27页上连接 **/** 接口的第 1 点)拨动到右侧开关位置( )。

### **5.2.4.4.** 通过蓝牙**®**(选配)进行连接

控制装置可以通过蓝牙,连接到测量盒或电脑/笔记本电脑上,只要 两个组件均配备此功能即可。

参见第 50 页上的蓝牙**®**。

# **5.2.5.** 启动

#### 在启动之前

- > 连接所有系统组件。
- > 连接所有所需探头/传感器。
- > 将所有系统组件接通电源。

当启动时,控制器应已被插接到测量盒的接触片上, 或通过 CAN 电缆相连,

或加入测量盒的供电电缆,以便可以通过蓝牙启动。

## 启动

- > 按下**[ ]**按钮。
- 显示启动画面(持续时间:大约 5 秒钟)。
- 显示控制器显示画面。
- 控制器搜索所连接的测量盒并在显示屏上的独立标签栏中显示这 些测量盒。

# **5.2.6.** 调出功能

- 1. 选择功能:**[▲]**、**[▼]**。
- 所选中的功能带框显示。
- 2. 确认选择:**[OK]**。
- 开启所选中的功能。

# **5.2.7.** 输入数值

某些功能需要输入数值(数字、单位、字符)。根据所选择的功能 的不同,通过列表区域或者输入编辑器输入数值。

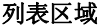

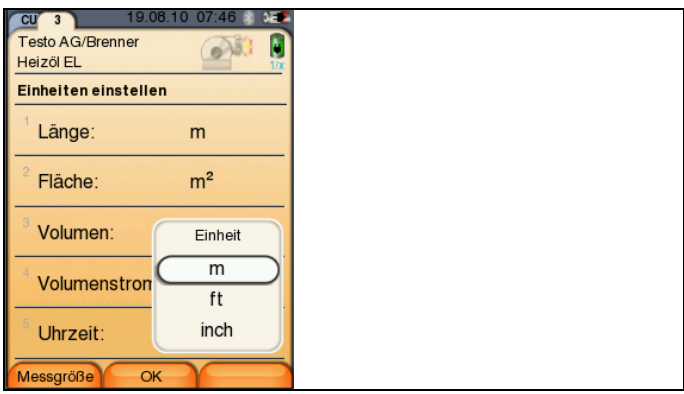

- 1. 选择需要变更的数值(数字、单位):**[▲]**、**[▼]**、**[**◄**]**、**[**►**]** (取决于所选择的功能)。
- 2. 按下**[Edit]**(**[**编辑**]**)按键。.
- 3. 设定数值:**[▲]**、**[▼]**、**[**◄**]**、**[**►**]**(取决于所选择的功能)。
- 4. 确认输入数值:**[OK]**([确认])。
- 5. 如有需要,重复第 1 步到第 4 步的过程。
- 6. 保存输入数值:**[Finished]**([结束])。

#### 输入编辑器

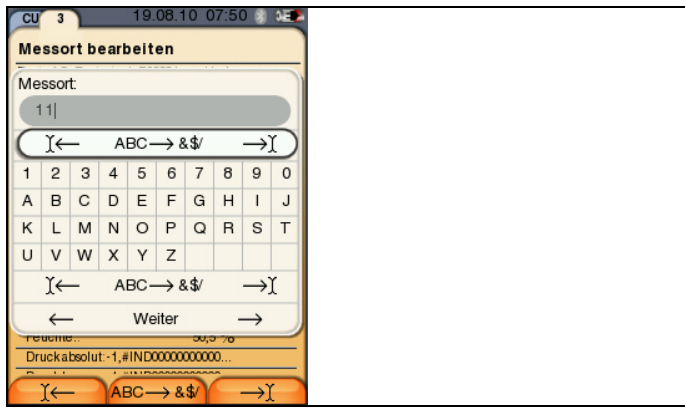

- 1. 选择需要变更的数值(字符):**[▲]**、**[▼]**、 **[**◄**]**、**[**►**]**。
- 2. 接受数值:**[OK]**([确认])。

选项:

- > 在大写字符 / 小写字符之间切换: 选择 Ι← **ABC**→**&\$/** →Ι :**[▲]**、**[▼]** <sup>→</sup> **[ABC**→**&\$/]**。
- > 将光标放在文档中: 选择 Ι← **ABC**→**&\$/** →Ι :**[▲]**、**[▼]** → **[**Ι←**]**<sup>或</sup> **[**→Ι**]**。
- > 删除光标前或光标后的字符: 选择← **next**(下一步)→ :**[▲]**、**[▼]** → **[**←**]**<sup>或</sup> **[**→**]**。。
- 3. 如有需要,重复第 1 步到第 2 步的过程。
- 4. 保存输入:选择 ← **next**(下一步)→ :**[▲]**、**[▼]** <sup>→</sup> **[Next]**(**[**下一步**]**)。

# **5.2.8.** 打印数据 **/** 保存数据

通过菜单选项进行打印和保存。通过左侧功能键,可以访问菜单选 **项,**很多不同的菜单中也可以访问菜单选项。

给右侧功能键分配功能保存或打印,参见第 45 页上的设定右侧功能 键

 $\overline{\mathbf{i}}$ 只有在经过分配的测量视图中有显示区域的测量值,才会被 保存 / 打印出来。

测量数据可以在保存过程的同时进行打印,而测量过程可保 Ť 持运行。

# **5.2.9.** 搜索测量盒

(仅可通过控制器标签使用)

- > **[ ]** → **Search for boxes**(搜索测量盒) → **[OK]**(**[**确认**]**).
- 测量盒通过 CAN 连接:显示(标签)。
- 测量盒通过蓝牙® 连接:
	- 找到测量盒: 测量盒与控制器自动连接。
	- 找到数个测量盒: 显示可用的测量盒,以供选择。

 $\ddot{\mathbf{1}}$ 从选择区域选择新的测量盒,会断开原有的蓝牙®连接。

## **5.2.10.** 确认错误报文

若出现错误,显示屏上会显示一条错误报文。

> 确认一条错误报文:**[OK]**(**[**确认**]**)。

已发生而未解决的错误会在标题栏中以警告标识提示。

到现在为止仍未解决的错误报文可以在菜单**错误诊断**中显示。请参 见第错误!未定义书签。页上的传感器诊断。

# **5.2.11.** 关闭

 $\mathbf i$ 关闭烟气分析仪时,未经保存的测量数据即告丢失。

#### 吹洗阶段

关闭时,测量盒检查传感器中是否存留有烟气。若有必要,以新鲜 空气吹洗传感器。吹洗阶段的持续时间取决于传感器中的气体浓 度。

- > 按下 **[ ]** 。
- 吹洗阶段开始。
- 烟气分析仪关闭。测量盒风扇继续转动一段时间是正常的。

# **5.3.** 文件夹 **/** 存储单元

(仅可通过测量盒标签使用)

所有测量读数均可保存在当前激活的储存单元下。测量仪器关闭 时,尚未保存的读数即告丢失。

文件夹和储存单元可以生成、编辑、复制和激活。文件夹和储存单 元(包括协议)也可以被删除。

调出某项功能:

> **[ ]** → **Folder/Locations**(文件夹 **/** 储存单元) → **[OK]**(**[**确 认**]**).

#### 调节显示:

> 在概览(显示每个文件夹的储存单元的数量)和详细视图(显示 每个文件夹的所有储存单元)之间切换:**[Overview]**(**[**概览**]**) 或**[Details]**(**[**详细**]**)。

#### 激活一个储存单元:

- > 选择储存单元 → **[OK]** (**[**确认**]**)。
- 该储存单元激活, 菜单测量打开。

### 生成一个新储存单元:

储存单元总是生成在文件夹中。

- 1. 选择需要生成储存单元的文件夹。
- 2. **[Options]**(**[**选项**]**) → **New/Location**(新建**/**储存单元) → **[OK]** (**[**确认**]**)。
- 3. 输入数值或进行设定。

可以进行以下输入/设定:

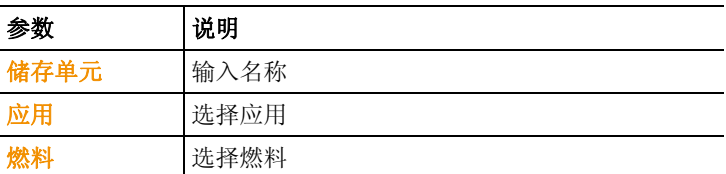

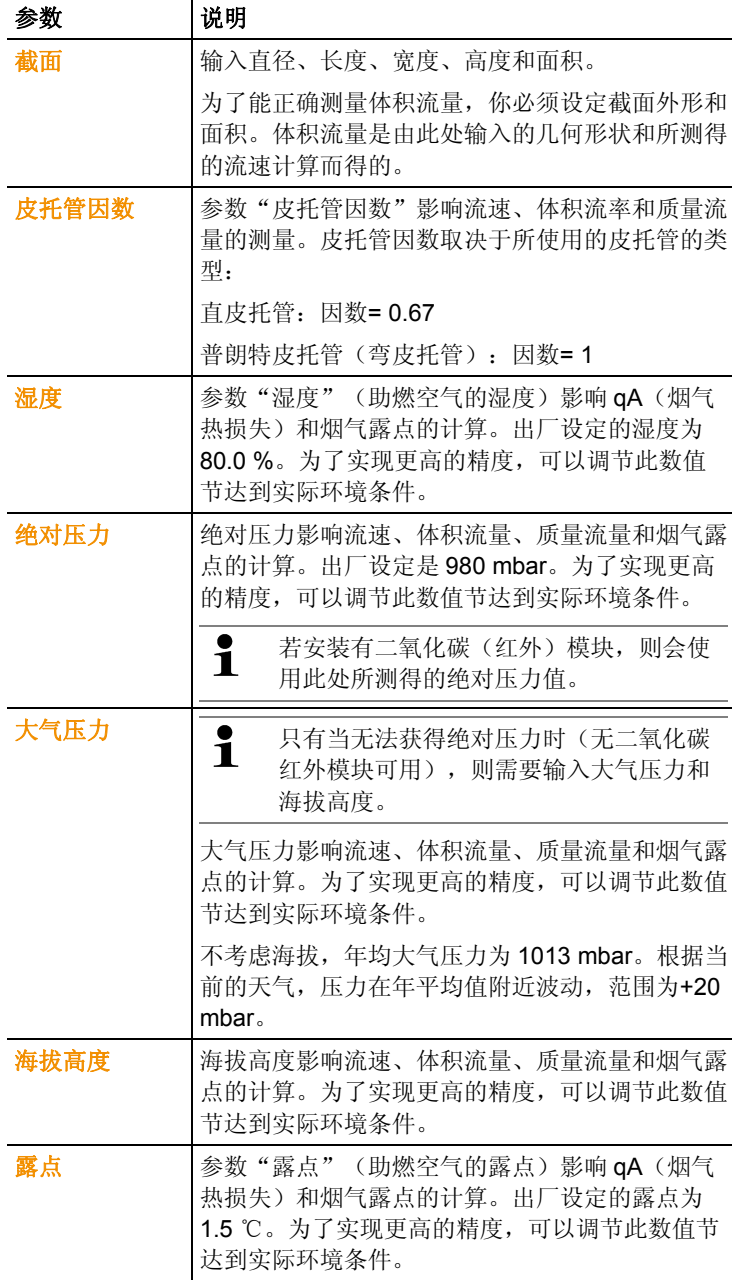

4. 最终完成输入:**[Finished]**([结束])。

#### 其他储存单元选项:

- > **[Options]**(**[**选项**]**) → **Edit Location**(编辑储存单元):对一 个已经存在的储存单元进行修改。
- > **[Options]**(**[**选项**]**) → **Copy Location**(复制储存单元):在 同一个文件夹中复制一个已经存在的储存单元。
- > **[Options]**(**[**选项**]**) → **Delete Location**(删除储存单元):删 除一个已经存在的储存单元。

#### 生成一个新文件夹:

- 1. **[Options]**(**[**选项**]**) → **New Folder**(新建文件夹)→ **[OK]** (**[**确认**]**)。
- 2. 输入数值或进行设定。
- 3. 最终完成输入:**[Finished]**([结束])。

### 其他文件夹选项:

- 编辑文件夹:对一个已经存在的文件夹进行修改。
- 复制文件夹:复制一个已经存在的文件夹。
- 删除文件夹:删除一个已经存在的文件夹,包括文件夹中生成的 储存单元。
- 删除所有文件夹: 删除所有已经存在的文件夹, 包括文件夹中生 成的所有储存单元。

# **5.4.** 测量记录

#### 测量盒

测量数据总是存储在测得测量数据的测量盒的测量记录中。

显示所有已建立的文件夹和储存单元的概览。显示相应储存单元的 测量记录。可以显示,打印,删除测量记录,以及复制测量记录到 控制器中。

#### 控制器

控制器中无法保存储存单元。测量盒中所保留的测量记录可以复制 到控制器中,例如可以传输这些记录以供电脑软件进行评估之用, 而储存单元可以保留测量盒的状态。

为了便于分派,测量记录保存在测量盒的序列号下。这些记录中所 包含的数据(文件夹、测量场所、读数)的显示方式与在测量盒中 的显示方式类似。

调出功能:

- > **[ ]** → **Measurement records**(测量记录)→ **[OK]**(**[**确认**]**).
- > 只适用于控制器的标签:选择测量盒的序列号 → **[OK]**(**[**确 认**]**).

### 调节显示:

> 在概览(显示每个文件夹的储存单元的数量)和详细视图(显示 每个文件夹 的所有储存单元)之间切换:**[Overview]**(**[**概览**]**) 或**[Details]**(**[**详细**]**)。

### 显示记录:

- 1. 从详细视图中选择想要的记录。
- 2. **[Data]**(**[**数据**]**)。

#### 选项:

- > **[Options]**(**[**选项**]**) → **Delete all Records**(删除所有记录): 删除所有储存单元下的记录。
- > **[Options]** (**[**选项**]**) → **[Copy All Records]** (复制所有记 录):复制所有储存单元下的记录。

#### 测量盒选项:

- > **[Options]**(**[**选项**]**) → **Print Data**(打印数据):将所选择的 记录数据传输到记录打印机。
- > **[Options]**(**[**选项**]**) → **Copy Record**(复制记录):将记录复 制到控制器的记录日志中。
- > **[Options]**(**[**选项**]**) → **Delete Record**(删除记录):删除所 选择的记录。
- > **[Options]**(**[**选项**]**) → **Show Graphic**(显示图形):以图形 形式,显示所保存下来的记录数据。
- > **[Options]**(**[**选项**]**) → **Number of Lines**(行数):改变每页 显示页面中显示的测量数据的数量。
- > **[Options]**(**[**选项**]**) → **Delete all Records**(删除所有记录): 删除一个测量场所中的所有已保存记录。
- > **[Options]**(**[**选项**]**) → **Copy All Records** 复制所有记录):将 一个测量场所中的所有记录复制到控制器的记录日志中。

#### 控制器选项:

> **[Options]**(**[**选项**]**) → **Delete all Records**(删除所有记录): 删除一个储存单元中的所有已保存记录。

# **5.5.** 仪器诊断

显示重要的操作数值和仪器数据。可以进行气路检查。可以显示传 感器的状态和任何尚未解决的仪器错误。

调出功能:

- > **[ ]** → **Instrument Diagnosis**(仪器诊断)→ **[OK]**(**[**确认**]**). 或
- > **[ i ]**。

# **5.5.1.** 错误诊断

- > **Error Diagnosis**(错误诊断)→ **[OK]**(**[**确认**]**).
- 显示尚未解决的错误、警告和提示信息。
	- > 显示下一个 / 上一个错误:**[▲]**、**[▼]**。

# **5.5.2.** 气路检查

(仅可通过测量盒标签使用)

定期检查烟气分析仪是否存在泄漏情况,以确保测量精确。 泄漏测量需要一个塑料帽 0193 0039,该塑料帽与烟气探头仪器提 供)。

- 1. **Gas Path Check**(气路检查) → **[OK]** (**[**确认**]**)。
- 2. 将塑料帽放在烟气探头的顶端,以便将开孔完全盖住。
- 显示泵流量。
- 若体积流量低于 0.04 升/分钟: 则气路不存在泄漏情况(显示屏 上的红绿灯为绿色)。
- 若体积流量高于 0.04 升/分钟:则气路存在泄漏情况(显示屏上 的红绿灯为红色)。必须检查探头和测量盒是否存在泄漏情况。

# **5.5.3.** 传感器诊断

(仅可通过测量盒洗项卡使用)

- 1. >**Sensor Diagnosis**(传感器诊断) → **[OK]** (**[**确认**]**)。
- 2. 选择传感器:**[▲]**、**[▼]**。
- 传感器的状态以指示灯形式显示。
- $\bullet$ 传感器可以恢复。因此,传感器状态指示可以从黄色变成绿 Ť 色,或者从红色变成黄色。

# **5.5.4.** 仪器信息

- > **Device Information**(设备信息) → **[OK]** (**[**确认**]**)。
- 显示信息。

# **6** 产品使用

# **6.1.** 设定方法

# **6.1.1.** 设定右侧功能键

可以从**选项**菜单为右侧功能键分配一项功能。通过左侧功能键,可 以访问菜单选项,很多不同的菜单中也可以访问菜单选项。这一项 只对当前打开的菜单/功能有效。

√ 打开菜单 / 功能, 在其中按下左侧功能键, 显示选项菜单。

- 1. 按下**[Options]**(选项)。
- 2. 选择选项: **[ ]**、 **[ ]**。

根据打开**[Options]** (选项)菜单的菜单 / 功能的不同,可使用多 项功能。

3. 将所选择的功能分配给右侧功能键。 点击 [Config. key](配 置键)

# $6.1.2$  仪器设定

## 6.1.2.1. 量程扩充

(只可利用选项卡 Meas. Box 和量程扩充选项获得此功能)

#### 量程扩充选项 (单独稀释) 及可选择的稀释系数

在量程扩充选项激活的情况下,以受控的方式,用环境空气(其他 可能:氮气)稀释第 6 槽传感器所用的测量气体。为此 ,按照脉宽 调制原理,利用一台泵和一个阀的运行,通过单独的气体入口引入 稀释气体。安装了一个过滤器,以防止灰尘侵入气路。

如果量程扩充选项激活,阀门会清晰地发出一下咯嗒声,表明已进 入量程扩充功能。此外,显示屏右上角(页首之中)会出现符号 1/x 且相应的参数位置处会显示所选定的稀释系数(蓝底显示整行稀释 参数)。

以下稀释系数可以人工设定:

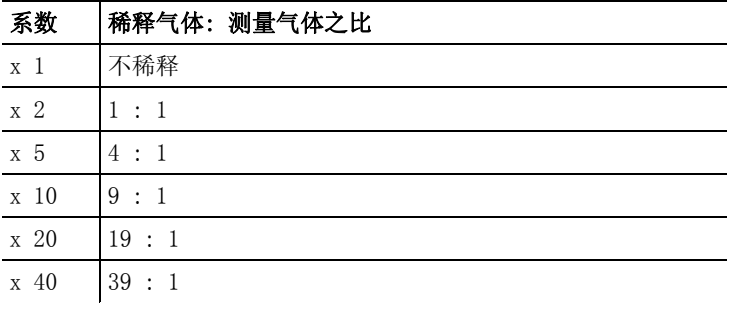

 $\mathbf{1}$ • 如果环境空气中含有干扰气体,则将软管套接到稀释入 口上,然后将分析仪置于干净的气氛之中。

- 如果使用钢气瓶内的气体,必须遵守最高气压力不得超 过 30 hPa 的规定。
- 稀释操作也会改变读数显示的分辨率,譬如,如果稀释 分辨率不到 1 ppm, 则采用系数 10、 分辨率 10 ppm。

#### 自动稀释

如果选择自动稀释,则一旦达到设定的一氧化碳断开阈值,便自动 激活稀释(5x) 。

#### 所有传感器适用的量程扩充和稀释系数(x5) (新风阀选项)

选择综合系数 (x5) ,会对全部测量传感器进行稀释。一旦实施全 稀释, 测量频道 O2, CO2(IR), HC, CO2, qA, λ和 η及所有流量 测量用的测量频道均淡出。1x 关闭量程扩充/稀释功能。

当接通稀释功能并消除因稀释而出现的测量误差时,有可能利用测 试气体实施重新校准/调准(参阅第61页**重新校准/调准**)。

调用功能:

- > 「1 →Instrument Settings (仪器设定) → [OK] (确认) →Dilution (稀释) → [OK] (确认)
- 1. 设定稀释系数: [4], [1]
- 2. 确认输入: [OK] (确认)
	- ▶ 不稀释: 点击 [Without] (不稀释)。

## 6.1.2.2. 测量参数显示

(只能利用选项卡 Meas. Box 而获得)

可以设定参数 / 单位和显示表示法(每页显示页面所显示的读数的 数量)。

设定只对当前选择的应用和测量类型的组合有效,这些信息均在信 息域内以符号(应用)和文本(测量类型)表示。

以下为选择的参数和单位一览表(可以的选择取决于选定的应用/ 测 量类型):

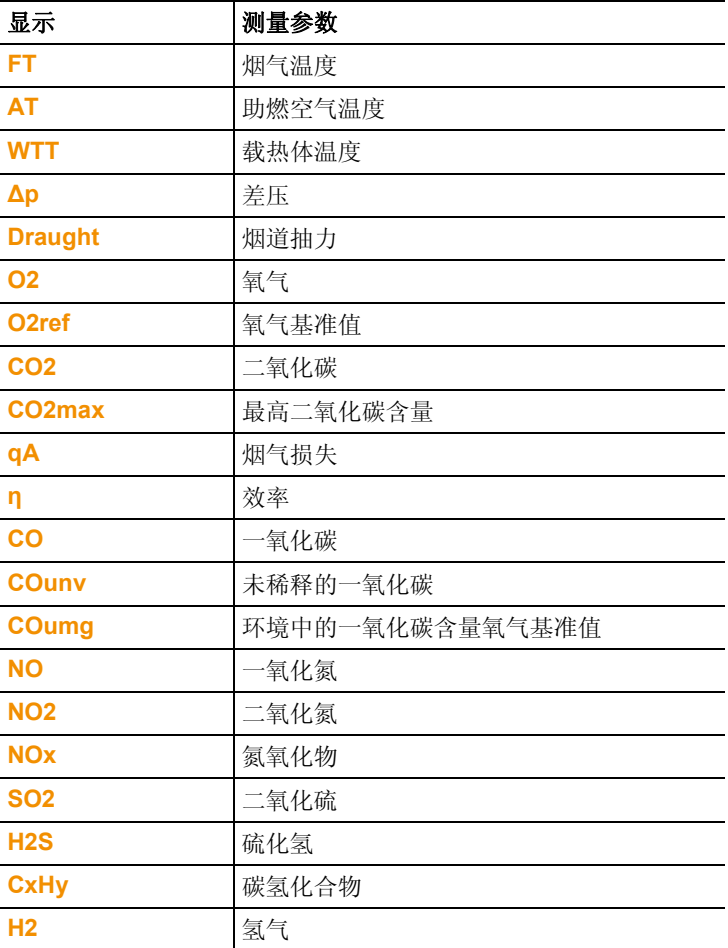

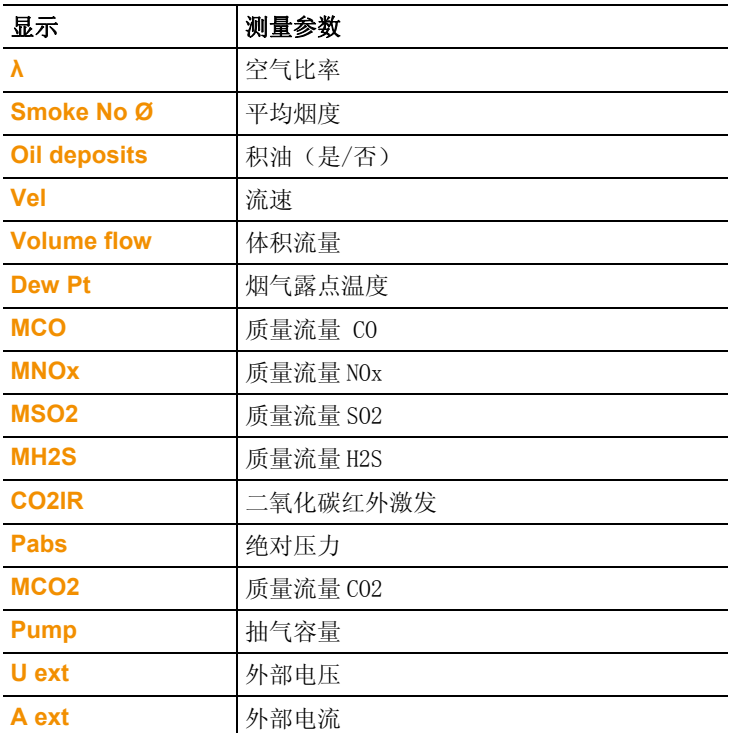

调用功能:

> [<sup>'</sup> i ] → Instrument Settings (仪器设定) → [OK] (确认) → Readings Display (读书显示)→ [OK] (确认)

#### 变更某一行中的参数 / 单位::

- 1. 选择某一行: [▲], [▼] → [Edit](编辑)
- 2. 选择参数: [▲], [▼] → [OK] (确认)
- 3. 选择单位:  $[$  △  $]$   $[$   $\blacktriangledown$   $]$  →  $[$   $($   $\odot$   $K$  $]$   $($   $\ddot{m}$   $\ddot{d}$  $)$
- 4. 保存变更: [OK] (确认)

#### 选项:

- > [Options] (选项) → Number of Lines (行数) : 改变每显示 页可显示的测量数据的数量。
- > [Options] (选项) → Insert Empty Lines (插入空白行): 在所选择行的前面插入空白行。
- > [Options] (选项) → Delete Line (删除行): 删除所选择的 行。
- > [Options] (选项) → Factory Setting (出厂设定): 将读数 显示恢复到出厂设定。

### 6.1.2.3. 单位

(只能利用选项卡 Meas. Box 而获得) 可以设定配置菜单中参数所用的单位。 调用功能:

> [ ] → Instrument Settings (仪器设定)→ [OK] (确认) → Units (单位)→ [OK] (确认)

#### 可调整单位

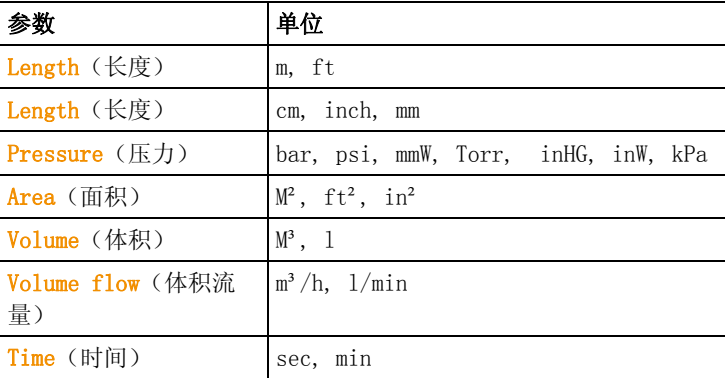

#### 设定单位

- 1. 选择某行: [▲], [▼]→ [Edit] (编辑)
- 2. 选择单位:  $\lceil \blacktriangle \rceil$   $\lceil \blacktriangledown \rceil$  →  $\lceil 0K \rceil$  (确认)
- 3. 确认键入: [Finished] (结束)

# 6.1.2.4. 日期 / 时间

在测量盒和控制器内都提供此项功能。对于控制器及对于测量盒来 说,都能接受该功能的变更。 可以设定日期、时间的模式和时间。 调用功能: >[<mark>1</mark>] → Instrument Settings (仪器设定)→ [OK] (确认)→ Date/Time (日期 / 时间) →  $[OK]$  (确认) 设定日期/时间: 1. 选择参数: [◄ ], [▲], [▼] → [Edit] (编辑)

- 2. 设定参数: [▲], [▼] 并部分使用 [◄ ], [► ]→ [OK] (确 认)
- 3. 保存变更: [Save] (保存)

### 6.1.2.5. 能源管理

在测量盒和控制器内都提供此项功能。对于控制器及对于测量盒来 说,都能接受该功能的变更。.

可以设定,当仪器处于电池工作模式时,仪器自动关闭(自动关 机),并关闭显示器背光照明。

调用功能:

> [ ] → Instrument Settings (仪器设定)→ [OK] (确认) → Energy Management (能源管理) → [OK] (确认)

#### 进行设定:

- 1. 选择功能或参数:  $\left[\begin{matrix} \blacktriangle \end{matrix}\right]$ ,  $\left[\begin{matrix} \blacktriangledown \end{matrix}\right]$  →  $\left[\begin{matrix} \text{Edit} \end{matrix}\right]$  (编辑)
- 2. 设定参数: [▲] [▼], 并部分使用[◄ ], [► ]→ [OK] (确 认)
- 3. 保存变更: [Finished](结束)

## 6.1.2.6. 显示器亮度

在测量盒和控制器内都提供此项功能。对于控制器及对于测量盒来 说,都能接受该功能的变更。

可以显示显示器照明的亮度。

调用功能:

> [l️l → Instrument Settings (仪器设定) → [OK] (确认) → Display Brightness (显示器亮度) → [OK] (确认)

进行设定:

> 设定参数: [◀], [▶]→ [OK]. (确认)

### 6.1.2.7. 打印机

在测量盒和控制器内都提供此项功能。对于控制器及对于测量盒来 说,都能接受该功能的变更。

可以设定打印稿的页眉(第 1-3 行)和页脚。可以激活所要使用的 打印机。

调用功能:

> [ **□** → Instrument Settings (仪器设定) → [OK] (确认) → Printer (打印机)→ [OK] (确认)

#### 激活打印机:

 $\bullet$ 只有当激活蓝牙®接口时,才能选择打印机 0554 0543, 1 参见第 55 页上的《蓝牙®》章节。 1. Select Printer (选择打印机) → [OK] (确认) 2. 选择打印机:  $\begin{bmatrix} \triangle \end{bmatrix}$ ,  $\begin{bmatrix} \triangledown \end{bmatrix}$  →  $\begin{bmatrix} OK \end{bmatrix}$  (确认) - 打印机激活,打开菜单 Printer (打印机)。 设定打印文本: 1. Print text (打印文本) →  $[OK]$  (确认) 2. 选择功能:  $\lceil \blacktriangle \rceil$ ,  $\lceil \blacktriangledown \rceil$  →  $\lceil$   $\text{Edit} \rceil$  (确认) 3. 键入数值 → [Next] (下一步) 4. 保存输入: [Finished](结束)

## 6.1.2.8. 蓝牙®

只有配备了蓝牙功能的仪器才能使用这一菜单。可以开启 / 关闭蓝 牙模块。现在可以测试继电器。

在测量盒和控制器内都提供此项功能。设定操作只适用于此时蓝牙 功能已激活的仪器。.

如需设定与控制器和测量盒的连接,请参阅**通过蓝牙进行连接**(第 34 页)。

如需设定与控制器和笔记本电脑的连接:请遵照软件说明书和所用 的笔记本电脑说明书操作。

调用功能:

> [ ] → Device settings (设备设定)→ [OK] (确认)→ Bluetooth (蓝牙) → [OK] (确认)

#### 接通/断开 蓝牙®

- 1. [Edit] (编辑)
- 2. 选择设定:  $\boxed{•}$ ,  $\boxed{•}$ ,  $\boxed{•}$  →  $\boxed{0K}$  (确认)
- 3. 确认输入: **[Finished]** (结束)

### 6.1.2.9. 语言

在测量盒和控制器内都提供此项功能。对于控制器及对于测量盒来 说,都能接受该功能的变更。

可以设定菜单所用的语言。可供选择的语言种类取决于所激活的国 别版本,请参见第 51 页上的国别版本。

调用功能:

> [ **1** → Instrument Settings (仪器设定) → [OK] (确认)  $\rightarrow$  Language (语言)  $\rightarrow$  [OK] (确认)

#### 激活语言:

 $>$  洗择语言 →  $[OK]$  (确认)

## 6.1.2.10.国别版本

在测量盒和控制器内都提供此项功能。对于控制器及对于测量盒来 说,都能接受该功能的变更。

可以设定国别版本(可提供测量参数,燃料 / 参数,计算公式)。 所选择的国别版本会影响可以激活的菜单语言。

调用功能:

> [ ] → Instrument Settings (仪器设定)→ [OK] (确认) → Country Version (国别版本) → [OK] (确认)

 $\mathbf i$ 这一行为可以通过密码进行保护。可以在菜单 Password Protection (密码保护)中设定密码, 参见第 52 页上的 密码保护。

可能出现的情况:

> 输入密码: [Enter] (输入) → 输入密码 → [Next] (下一 步)→ [OK] (确认)

#### 设定国别版本:

- 1. 选择国别版本:  $\lceil \blacktriangle \rceil$ ,  $\lceil \blacktriangledown \rceil \rightarrow \lceil \text{OK} \rceil$  (确认)
- 2. 确认设定要求: Yes (是) →  $[OK]$  (确认)
- 系统重启。.

#### 6.1.2.11.密码保护

在测量盒和控制器内都提供此项功能。对于控制器及对于测量盒来 说,都能接受该功能的变更。

密码保护只对带有以下标识的功能有效: 5 或1

密码保护可以激活 / 关闭, 密码也可以更换。

要关闭密码保护功能,请将密码变更到 0000 (出厂设定)。

调用功能:

> 「日 → Instrument Settings(仪器设定) → [OK] (确认) → Password Protection (密码保护) → [OK] (确认) 可能出现的情况:

> 输入当前有效的密码:  $[Enter]$  (输入) → 输入密码 →  $[Next]$  (下一步) →  $[OK]$ . (确认)

### 变更密码:

- 1. [Edit] (编辑)
- 2. 输入新密码→  $[Next]$  (下一步)。
- 3. [Edit] (编辑).
- 4. 再输入一遍新密码以确认→ [Next] (下一步)
- 5. 保存变更: [Finished](结束)

## 6.1.2.12.模拟输出

(只能利用选项卡 Analog output box (模拟输出盒)而获得)

 $\overline{\mathbf{1}}$ 模拟输出盒的显示与测量盒相似。选项卡内含有数据总线编 号。

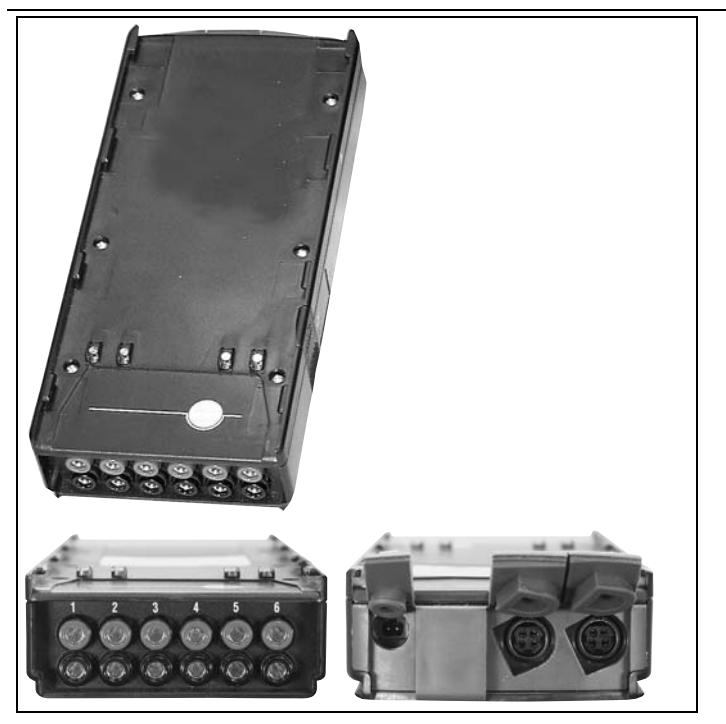

模拟输出盒 0554 0845 (附件) 适用于利用 6 个以下测量频道输出 模拟信号 (4~20 mA).。模拟输出盒通过数据总线与仪器连接,可

以通过控制器或利用电脑软件 easyEmission(及德图数据控制器) 完成配置 。

#### 电源

模拟输出盒没有自己的内部电源,它必须通过一个 8 V 直流电源适 配器获得供电。

当电源正确时,模拟输出单元的 LED 点亮绿光。

因此,将每一个独立的输出通道分配给一个测量通道,输入各相应 测量通道的量程,于是,便与连接此通道的输出盒的 4 ~20 mA 输 出相对应。如果量程超过 21~22 mA,根据负荷仍然输出 。如果量 程小于 4 ~20 mA, 输出将提高到 3.5 mA。

将电流值设定为 3.5 mA,作为未调整模拟输出盒和故障场合的初 值。

#### 连接

这些通道与德图数据线在电气上是相互隔离的。然而,各通道在电 气上相互之间并不隔离。

因此,连接时,必须确认没有形成不希望有的接地回路!

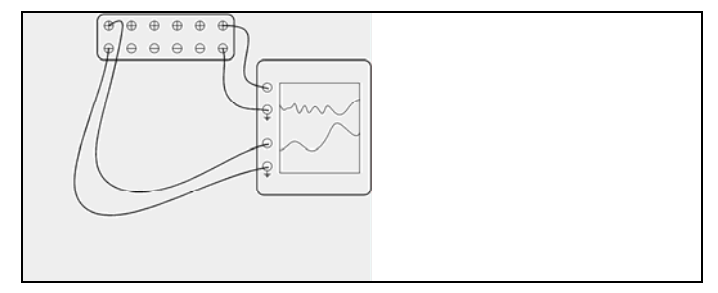

在这两类通道中,正输出连接记录仪的接地端子。这样,接口才能 正确工作。

调用功能:

> [<sup>'</sup>圓] → Analog outputs (模拟输出) → [OK] (确认) 配置模拟输出:

1. 点击 [Edit] (编辑)

- 2. 将通道分配给输出盒:  $[④]$ ,  $[③]$  →  $[0K]$  (确认)
- 3. 点击 [► ].
- 4. 点击 [Edit] (编辑)
- 5. 选择参数:  $\boxed{•}$ ,  $\boxed{•}$  →  $\boxed{0K}$  (确认)
- 6. 点击 [Edit] (编辑)
- 7. 设定量程下限:  $[①]$ ,  $[④]$ ,  $[ ◀]$ ,  $[ ▶] → [0K]$  (确认)
- 8. 设定量程上限:  $[\textcircled{\bullet}]$ ,  $[\textcircled{\bullet}]$ ,  $[\textcircled{\bullet}]$ ,  $[\textcircled{\bullet}]$  (OK] (确认).
- $9.$  洗择下一个通道:  $\Box$
- > 重复第 1 步至第 9 步。
- 10. 确认输入: [Finished] (结束)

### 6.1.2.13.数据总线

所连接部件的总线地址是可以变更的,数据总线系统的长度也是可 以设定的。

调用功能:

```
[ \Box → Device settings (设备设定) → [OK] (确认) →
Databus (数据总线) → [OK] (确认)
```
#### 总线地址

与德图数据总线连接的每个部件的总线地址必须是无歧义的地址。 如果有必要,所连接的部件的总线地址可以变更。

- 1. Busaddress (总线地址) → [Edit] (编辑)
- 2. 设定新的总线地址: [ 1, [ 1, [ 1, [ ► ].
- 3. 确认输入: [OK] (确认)

#### 总线长度

必须根据系统中数据总线的电缆长度调整数据传输速度。

- 数据总线电缆总长小于 50 m 且不连接模拟输出盒: 设定 < 50 m.
- 数据总线电缆总长大于 50 m 日不连接模拟输出盒: 设定 > 50 m.
- > 选择 Bus Length (总线长度) < 50 m 或 > 50 m : [4].  $[\nabla]$ ,  $\rightarrow$  [Edit] (编辑)

# 6.1.3. 燃料

可以选择燃料。可以设定特定燃料系数和限值。

除了预先设定在内的燃料之外,可以再设定 5 种以上由客户定义的 燃料。有关燃料的参数,请参见 www.testo.com/download-center (需要注册)。

 $\overline{\bullet}$ 为了保持仪器的测量精度,使用者必须选择或设定正确的燃 ĭ 料。

调用功能:

>  $\Gamma$   $\boxed{3}$  → Fuels (燃料) →  $[OK]$  (确认).

#### 激活燃料:

- > 选择燃料→ [OK] (确认)
- 燃料激活,并打开主菜单。

#### 设定系数:

- 1. 选择燃料→  $[Coeff.$  (系数).
- 2. 选择系数: [Edit] (编辑)

可能出现的情况:

> 输入密码: [Enter] (输入) → 输入密码 → [Next] (下一 步) → [OK] (确认)

3. 设定数值 →  $[OK]$  (确认)

4. 保存变更: [Finished] (结束)

# 6.1.4. 传感器设定

可以设定二氧化氮附加值参数和断开阈值,以保护传感器可以设 定。

调用功能:

> [ **]** → Sensor settings (传感器设定) → [OK] (确认)

#### 6.1.4.1. 二氧化氮附加值

可以设定二氧化氮附加值参数。.

二氧化氮附加值的设定可以通过密码进行保护,参见第 52 的**密码保** 护。

调用功能:

>  $\Gamma$  | | → Sensor settings (传感器设定) → [OK] (确认) → NO2 Addition(二氧化氮附加值)→ [Edit] (编辑)

可能出现的情况:

> 输入密码: [Enter] (输入) →输入密码→ [Next] (下一 步) → [OK] (确认)

#### 设定二氧化氮附加值:

> 设定参数 → [OK] (确认)

#### 6.1.4.2. 氧气基准值

可以设定氧气基准值。

氧气基准值的设定可以通过密码进行保护,参见第 57 页密码保护。 调用功能:

> [ ] → Sensor settings (传感器设定)→ [OK] (确认)→ O2 reference(氧气基准值) → [Edit] (编辑)

可能出现的情况:

> 输入密码: [Enter] (输入) → 输入密码→ [Next] (下一 步)→ [OK] (确认)

#### 设定氧气基准值:

> 设定参数 → [OK] (确认)

### 6.1.4.3. 碳氢化合物(HC)传感器

可以激活/关闭碳氢化合物传感器。

这种传感器是一种催化氧化传感器,工作时需要一定量的氧气(约. 2% 氧气)。含氧量较低时,这种传感器会受损。因此,含氧量不当 时, 须断开传感器。如果一开始就知道含氧量低于 2 %, 则可以人工 断开此传感器。 HC 传感器 On (接通) 便经 30 秒钟归零阶段后启 动烟气分析仪。

 $\bullet$ 为使仪器正确工作,传感器须预热 10 分钟,温度大约. 500  $\mathbf 1$ ℃。就是说,为了避免漂移(进入"负量程"),传感器必 须再次归零10分钟,然后才可接通仪器工作。

调用功能:

> [ **1** → Sensor settings (传感器设定) → [OK] (确认) → HC-Sensor (碳氢化合物传感器)

#### 接通/断开 HC 传感器

1. [Edit] (编辑)

- $2.$  选择设定:  $\Box$   $\Box$
- 3. 确认输入: [OK] (确认)

#### 6.1.4.4. 传感器保护

可以设定保护限值,以保护传感器,避免过载。以下传感器可以使 用传感器保护关闭功能:硫化氢(H2S)传感器、一氧化氮(NO)传 感器、二氧化氮(NO2)传感器、二氧化碳红外激发(CO2IR)传感 器、碳氢化合物(HC)传感器。

一氧化氮传感器。

超过阀值时,传感器保护功能激活, 就稀释测量气体。如果再次超 过阀值,系统就断开关闭。

为关闭传感器保护功能, 此阈值必须设定为 0 ppm。

调用功能:

> 「□ → Sensor settings(传感器设定) → [OK] (确认) → Sensor protection (传感器保护) → [Edit] (编辑)

#### 设定传感器保护阈值:

- 1. 选择参数: [Edit] (编辑)
- 2. 设定参数 →  $[OK]$  (确认)
- 3. 保存变更: [Finished] (结束)

## 6.1.4.5. 重新校准 / 调准

可以测试(校准)和调整一氧化碳传感器、二氧化硫传感器、二氧 化氮传感器、一氧化氮传感器和氧气传感器,还可以测试(校准)-, CO2(IR) 传感器。

氧气传感器的重新校准一般按照与毒气传感器相同的方式进行。只 能临时输入标称含氧量,就是说,一旦改写标称值,则仪器就断 开,待下次或归零后再接通。当测量程序通过归零阶段时,这一点 也适用。还必须将测试氧气加到测量气体输入上(如同毒气传感器 那样)。

如果显示明显不实际的读数时,应当检查(校准)传感器, Ť 如有必要,需要进行调准。

> 应该由德图公司认可的合格的维修中心进行重新校准/调 整。

为确保达到规定的精度,德图公司建议每半年对传感器作一 次测试,需要时作一次重新校准。

 $\ddot{\mathbf{i}}$ 采用低浓度气体进行调准会导致在上部量程范围出现精度偏 差。此时,不会关闭传感器保护功能(断开关闭功能)。因 此,测试气体浓度应当低于针对传感器保护设定的阈值。 整体稀释(x5)功能自动关闭。

如果仪器配备了 HC 传感器,则在加入测试气体前应断开 。

 $\mathbf i$ 如果仪器配备了 HC 传感器,在测量含氧量小于 2%的测试气 体之前关闭此传感器。假如你忘了这样做,在测量过程中传 感器将自动断开,但是仍会发生到不必要的损坏。

在重新校准/调准时,必须符合以下边界条件:

- 使用不吸收的管子材料。
- 选择 Test gas (测试气体)作为燃料。
- 先接通烟气分析仪至少 20 分钟(预热),然后再实施重新校准/ 调准。
- 采用洁净空气作气体归零。
- 测试气体的最高过压力为 30 hPa (建议旁路释压)。
- 加入测试气体至少 3 分钟。

关于推荐测试气体的浓度和组成,请参阅**测试气体手册**(订购号 No. 0980 2313 , D 版) 或按网址下载 。

调用功能:

 $\bullet$ 确认归零时环境空气中无干扰气体(如 CO, NO 等)!  $\mathbf 1$ 

> 「■ → Sensor settings (传感器设定) → [OK] (确认) → Recalibration (重新校准) →  $[OK]$  (确认).

可能出现的情况:

- > 输入密码: [Enter] (输入) →输入密码→ [Next] (下一 步)→ [OK] (确认)
- 气体归零 (30 秒钟)

### 进行重新校准 / 调整:

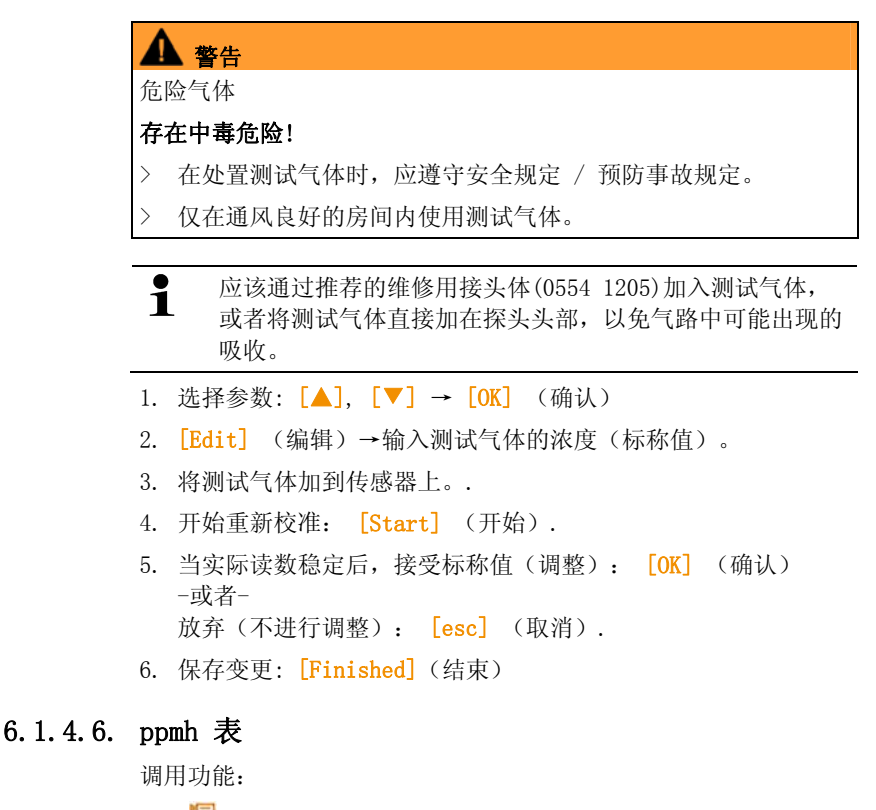

- > [ ] → Sensor settings(传感器设定) → [OK] (确认)→ ppmh counter (ppmh 表) →  $[OK]$  (确认)
- 显示屏显示当前过滤器最大寿命和过滤器剩余寿命。

#### 重置传感器小时表

- 1. **[Reset]** (重置).
- 2. 确认重置请求: Yes (是) →  $[OK]$  (确认).

## 6.1.4.7. 校准数据

在此功能下,可以显示各个传感器的当前校准数据和传感器状态。 在每个传感器重新校准时,检查传感器的状态。图形表示将显示最 近的 25 次重新校准情况。

调用功能:

> 「□ → Sensor settings (传感器设定) → [OK] (确认) → Calibration data (校准数据) → [OK] (确认)

#### 选项

- > [Options] (选项) → [Print] (打印): 打印输出全部传 感器的当前校准数据。
- > [Options] (选项) → [Graphic] (图形): 图形显示选定传 感器的状态。

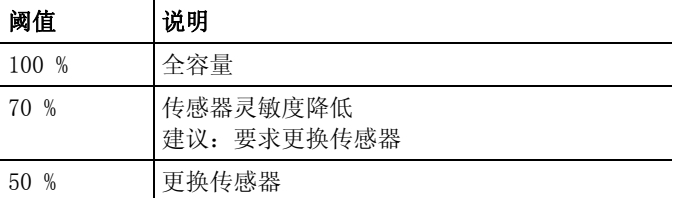

## 6.1.4.8. 负值

可以激活/关闭负值。

调用功能:

> [ ] → Sensor settings(传感器设定) → [OK] (确认) → Negative values (负值)

### 接通/断开负值

- 1. [Edit] (编辑)。
- 2. 选择设定: [ ], [ ]
- 3. 确认输入: [OK] (确认)

# 6.1.5. 程序

可以设定、保存和执行五种烟气测量程序。

只有具有触发输入选项的仪器才提供 Trigger (触发)功能 (触发 信号作为启动/停止判据)。

 $\overline{\mathbf{i}}$ 如果一个程序被激活或正在运行中,则不能更改仪器的设 定。.

调用功能

> [<sup>'</sup> **E**] → Programs (程序) → [OK] (确认)

### 激活/关闭某项程序:

- > 选择程序: [▲], [▼] → [Enable] (启用) or [Disable] (关闭)。
- 当激活某种程序时: 程序激活, 打开与该程序匹配的测量类型。

#### 编辑测量程序:

可调整的参数:

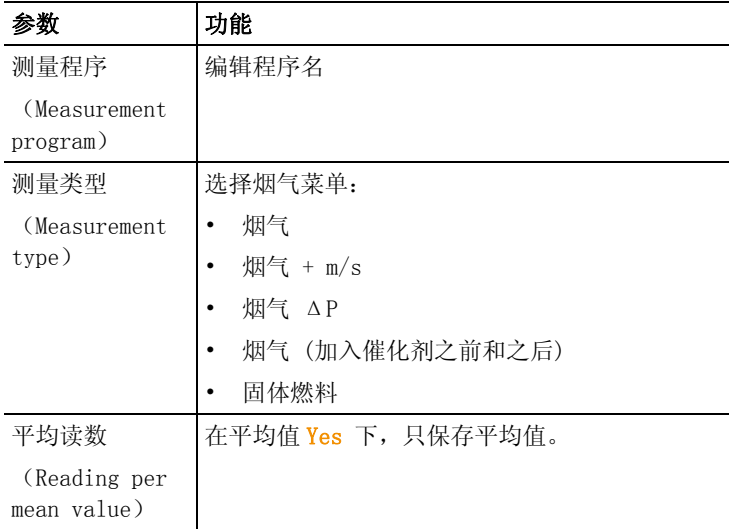

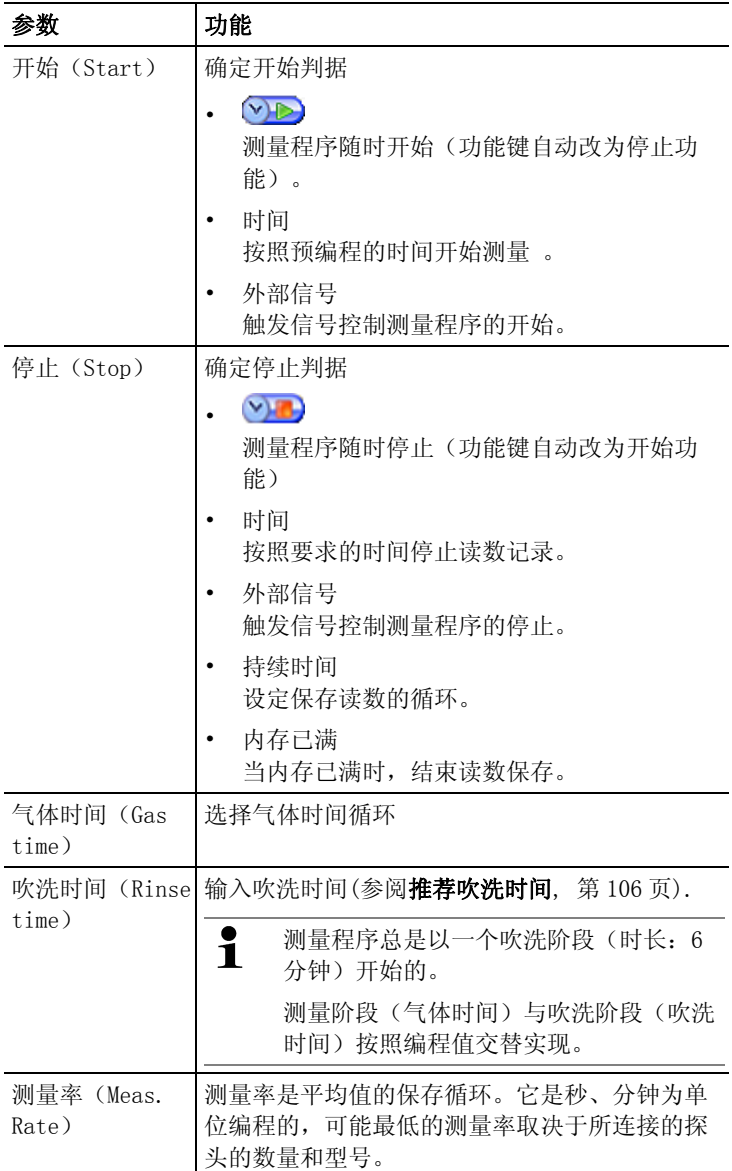

1. 选择程序:  $[\begin{matrix} \circledbullet \end{matrix}], [\begin{matrix} \circledbullet \end{matrix}] \rightarrow [\text{OK}]$  (确认).

- 2. 点击 [Edit] (编辑)
- 3. 点击 [Edit](编辑)
- 4. 编辑程序名: [●], [●], [◄], [►].
- 5. 确认输入: [OK] (确认)
- 6. 按要求重复第 步和第 5 步操作。
- 7. 点击 [Next](下一步)
- 8. 按照更多的判据,相应重复第 4 步~第 7 步操作。
- 9. 点击 [Finished] (结束)

# $6.2.$  测量

# 6.2.1. 测量准备

 $\mathbf i$ 利用装在测量盒内的温度传感器连续测量助燃空气温度 (VT)。如果未安装新风阀(选配件),通过排气口引入归零 阶段所需的新鲜空气;如果安装了新风阀,则通过新风阀的 进气孔吸入新鲜空气。 于是,烟气探头在归零阶段之前或 之中就可已经插入烟道。

#### 在仪器接通电源之前

- > 检查是否:
	- 所有系统部件已正确连接。
	- 所有需要的探头/ 传感器已连接。
	- 所有系统部件都已保证获得电源供给。.

#### 在接着的归零阶段

在归零阶段,任何已连接的环境一氧化碳探头和测量盒的传感器均 完成归零操作。检查传感器的零点和漂移情况。含氧量设定为 21 %  $02<sub>o</sub>$ 

> 确认归零期间环境空气中不含干扰气体 (如 CO, NO)!

#### 在下来的测量操作之前 t

- > 为待测量的窑炉系统设定燃料。
- > 为测量画面中的显示域分配所需的测量参数和单位。
- > 激活分配读数的存储单元。
- > 确认气体出口畅通无阻,这样气体的逸出不会受阻拦,否则测量 结果不可靠。

#### 采用碳氢化合物(HC )传感器测量

警告

混合气体有危险!

#### 爆炸危险.

- > 只能在烟道内测量。
	- > 只能测量不会在环境空气中形成可爆炸混合物的气体。

 $\mathbf i$ 烟道内始终必须有足够的氧气,才能避免 HC 传感器受损 毁。 假如烟道内含氧量低于 2 %, HC 传感器便会自动断开 (保护功能)。若聚硅氧、硫化氢和硫烃的浓度较高, 也会 损毁 HC 传感器。

一旦激活 HC 传感器,归零便自动发生。为确保获得准确的碳氢化合 物读数,在人工开始另一次归零过程之前应该先等待约 10 分钟时间 (仪器通电)。.

为防止在长时间测量过程中发生 HC 传感器读数漂移,应当不时地实 施归零。

# 6.2.2. 使用烟气探头

#### 检查热电偶

> 确认烟气探头的热电偶不会与探头套管相碰。必要时,可以弯曲 热电偶。

#### 对准烟气探头

- > 转动探头,找正执电偶,使之自由地接触烟气气流。
- > 找正烟气探头在烟道中的位置,使其头部位于热点之中(烟气温 度最高的区域)。

## 6.2.3. 应用

你可以选择固定保存的应用和用户自定义的应用(根据测量对象确 定应用类别).。

内存中存有适于测量盒和典型燃料的仪器设定值和针对这些应用的 计算值。这些数据可为你根据相关的测量任务快速地提供最佳的仪 器配置,而且仪器也将自动地通知你有关的重要应用细节(显示屏 上显示信息) 。

#### 燃烧器

- 预设燃料: Light oil(轻油), Heavy oil(重油), Natural gas(天然气), LPG(液化石油气), Coke(焦炭), Briquette(煤饼), Lignite(褐煤), Black coal(黑煤), Coke oven gas(焦炉煤气), Town gas(城市煤气), Test gas(测试气体)
- 可提供的测量程序: Flue Gas (烟气), Flue Gas (烟气) + m/s, Flue Gas (烟气) + ΔP, Program for all meas. Boxes (适应所有测量盒的程序)

#### 汽轮机

- 预设燃料: Light oil (轻油), Natural gas (天然气), Coke oven gas (焦炉煤气), Town gas (城市煤气), Test gas (测 试气体)
- 可提供的测量程序: Flue Gas (烟气), Flue Gas (烟气)  $+$  m/s, Flue Gas (烟气) +  $\Delta p$ , Flue gas before + after catalyst(添加催化剂之前之后的烟气), Program for all meas. boxes (适应所有测量盒的程序)

#### 发动机 λ >1 和 发动机 λ<1

- 预设燃料: Light oil(轻油), Heavy oil(重油), Natural gas (天然气), Coke oven gas (焦炉煤气), Town gas (城市 煤气), Test gas (测试气体)
- 可提供的测量程序: Flue Gas (烟气), Flue Gas (烟 气) + m/s, Flue Gas(烟气) + Δp, Program for all meas. boxes(适应所有测量盒的程序), Flue Gas before + after catalyst (添加催化剂之前之后的烟气)
- 测量程序 Flue Gas before + after catalyst (添加催化剂之 前之后的烟气): 需要两个测量盒。 如果两个测量盒中有一个配备了量程扩充选配件(单独稀释), 则 test 350 烟气分析仪将自动推荐此测量盒用于 before cat (添加催化剂之前测量)。

如果 before cat (添加催化剂之前)测量用的测量盒未配备量程 扩充选配件,则仪器会建议安装此选配件。 如果 before cat (添加催化剂之前) 测量用的测量盒已经了配备 量程扩充选配件且一氧化碳传感器也已插接入稀释槽,将自动采 用 5x 进行稀释。如果激活了较高的稀释系数,则保持此设定 如果 before cat (添加催化剂之前)测量用的测量盒已经了配备 量程扩充选配件但一氧化碳传感器未插接入稀释槽,则仪器将建 议你相应地重新插接此传感器。

#### 用户定义

• 预设燃料: Light oil(轻油), Heavy oil(重油), Natural gas(天然气), LPG(液化石油气), Coke(焦炭), Briquette(煤饼), Lignite(褐煤), Black coal(黑煤), Coke oven gas(焦炉煤气), Town gas(城市煤气), Test gas(测试气体)

调用功能:

- 1.  $\ulcorner$   $\Box$  → Applications (应用) →  $\ulcorner$  OK] (确认)
- $\bullet$ 点击功能键 Options (选项), 打开配置菜单  $\blacksquare$
- 2. 选择某项应用:  $[④]$ ,  $[③]$  →  $[0K]$  (确认)
- 3. 选择燃料:  $[①]$ ,  $[③]$  →  $[0K]$  (确认)

# 6.2.4. 烟气, 烟气 + m/s, 烟气 + Δp, 适应所有测 量盒的程序, 添加催化剂之前之后的烟气

烟气菜单是中心测量菜单,除了采用本功能测得的读数之外,还含 有所实施的全部测量读数(如果在菜单 Readings display (读数显 示)选定的话)。还可以保存或从这些菜单上打印输出全部读数。 烟气菜单的测量功能:

- 可以采用测量类型 Flue Gas (烟气), 执行烟气测量。
- 测量类型 Program for all meas. boxes (适应所有测量盒的 程序)可以用于,譬如,针对某一个总线系统,互联其内部若干 个烟气分析仪。因此,针对所有测量盒而规定并传输一个测量程 序。
- 测量类型 Flue Gas before + after cat (添加催化剂之前之后 的烟气) 允许在添加催化剂之前和之后同步测量烟气浓度。对 于这种烟气菜单,需要两个测量盒,两者依靠德图数据总线相互 链接。 这两个测量盒的读数同时一起显示在控制器的显示屏 上,以便快速浏览催化剂的工况。.
- 采用测量类型 Flue Gas (烟气) + m/s, 可以在测量烟气的同 时,利用皮托管进行流量测定 (+ 体积 / 质量流量计算)。(因 此,直皮托管的热电偶的连接电缆不可与仪器的传感器插座连 接。)
- 测量类型 Flue Gas (烟气) + ΔP 可以用于实施烟气测量, 同 时实施压差测量。

 $\mathbf i$ 在高浓度测量和长时间测量之后,应当用新鲜空气吹洗仪 器, 这样传感器会再生恢复, 参阅**推荐吹洗时间**, 第 93 页。

 $\mathbf{i}$ 流量测量:测量前, 设定存储单元(皮托管因数和校正系 数),参阅文件夹/存储单元,第 39页。 测量时间不要超过 5 分钟, 因为压力传感器的漂移可能有影 响,故读数超出允差范围。

调用功能:

- ✓ 选定应用。
- > 选择测量类型: [● ], [ ] → [ OK ] ( 确认)

#### 选项

- > 「Options] (选项) → Save (保存): 读数保存在记录之中。
- > [Ontions] (选项) → Print (打印): 从记录中打印读数。
- > [Ontions] (选项) → Fuels(燃料): 选择燃料。
- > [Options] (选项) → Dilution (稀释): 选择稀释系数。
- >  $[0ptions]$  (选项)  $\rightarrow$  Configure measurement view (配置测 量画面) (测量中不提供此项功能): 打开配置测量画面。
- > [Options] (选项) → Folders/Locations (文件夹/存储单 元):(测量中不提供此项功能): - 打开文件夹(文件夹/存储 单元)。
- > [Options] (选项) → Programs (程序): 打开程序菜单。
- > [Options] (选项) → Recalibrate (重新校准): (测量中不 提供此项功能): 气体传感器置零。.
- > [Options] (选项) → Number of Lines (行数): 变更每一 页显示页面的测量值数目。
- > 「Options] (选项) → Show Graphic (显示图形): 以条线图 的形式显示读数。
- > 「Options] (选项) → Configure Graphic (配置图形): 可以 显示( → ) 或隐藏( → )待表示的测量参数(最多 4个)。
- 可能出现: 气体归零(30 秒钟).
- > 对压力传感器释压,执行压力归零。
进行测量:

1. 开始测量:  $\lceil \blacktriangleright \rceil$ .

 $\overline{\mathbf{1}}$ 未稀释的一氧化碳读数 如果尚未执行未稀释一氧化碳的单独测量,此值利用烟气探 头的读数计算并连续更新。I 如果已执行未稀释一氧化碳的单独测量,则可采用所获得的 值。

- 显示读数。
- $2.$  结束测量, 记录读数:  $\Box$

## 6.2.5. 抽力测量

- ✓ 必须连接有烟气探头。
- ✓ 仪器的压力口必须自由畅通(释压,不得封闭)。

 $\bullet$ 测量时间不得长于 5 分钟, 因为压力传感器的漂移意味着读 1 数可能超出允许的误差范围。

- > 「Options] (选项) → Save(保存): 读数保存在记录之中。.
- > 「Options] (选项) → Print(打印): 从记录中打印读数。
- > [Options] (选项)→ Configure measurement view(配置测 量画面): (测量中不提供此项功能): 打开配置测量画面。.
- > 「Options] (洗项) → Folders/Locations (文件夹/存储单 元): - 打开文件夹(文件夹/存储单元)。
- > 「Options】 (选项) → Show Graphic (显示图形): 以条线图 的形式显示读数。.
- > [Options] (选项) → Configure Graphic (配置图形): 可以 显示() 或隐藏()待表示的测量参数(最多 4 个)。

调用功能:

> Measurement type (测量类型)  $\rightarrow$  Draught measurement (抽 力测量) →  $[OK]$  (确认)

进行测量:

- 1. 开始测量:  $[\triangleright]$
- 抽力归零 (5 秒).
- 吹洗 (约 10 秒).
- 2. 将烟气探头置于热点(最高烟气温度区域)。只要将探头定位于 此,显示屏会显示实测最高烟气温度。
- 显示读数。
- $3.$  推出测量:  $\lceil \cdot \rceil$ .
- 读数保持。.

#### 选项:

- > [Options] (选项) → Save (保存): 读数保存在记录之中。
- > [Options] (选项) → Print(打印): 从记录中打印读数。
- > [Options] (选项) → Show Graphic (显示图形): 以条线图 的形式显示读数。
- > 「Options】 (洗项) → Configure Graphic (配置图形): 可以 显示( $\bigodot$ ) 或隐藏( $\bigodot$ )待表示的测量参数(最多 4个)。

## 6.2.6. 烟度/HCT

调用功能:

> Measurement Type (测量类型) → Smoke number/HCT (烟度/  $HCT$ )  $\rightarrow$   $[OK]$  (确认)

使用烟气泵,确定烟度计编号 / 烟度值 / 油类衍生物,并人工输 入:

 $\bullet$ 仅在选择的燃料为一种油时,才提供此功能。 1

- 1. 选择参数 → [Edit] (编辑).
- 2. 输入数据或数值→  $[Next]$  (下一步) 或  $[OK]$  (确认).

#### 输入热载体的温度:

> Heat carrier(热载体) → [Edit](编辑)→ 输入数值 →  $[OK]$  (确认).

#### 选项

- > [Options] (选项) → Reset values (重置数值): 删除输入 的数值。
- > [Options] (选项) → Save (保存): 读数保存在记录之中。
- > 「Options】 (选项) → Print(打印): 从记录中打印读数。

## 6.2.7. 气体定额

只有当激活的燃料是一种气体时,才能提供功能 Gas rating (气体 定额)。

调用功能

> Measurement type(测量类型) → Gas rating (气体定额)  $\rightarrow$   $[OK]$  (确认)

进行测量:

- 1. 开始测量:  $[\triangleright]$ 。
- 显示测量持续时间。
- 2. 一旦达到调整好的气体流量: 「 - 显示计算气体流量和气体燃烧器容量(kW) 。

#### 选项:

- > [Options] (选项) → [Print] (打印): 从记录中打印读 数。
- > 「Options」 (洗项) → Save (保存) : 读数保存在记录之中。
- > [Options] (选项) → Edit Gas Flow (编辑气体流量) : 设 定气体流量值。
- > 「Options」 (选项) → Edit Unit (编辑单位): 可以变更气 体流量单位(m3 > 1 或 1 > m3)。

### 6.2.8. 油流量

只有当选择的燃料是一种油时,才提供本功能。 调用功能:

>  $\Gamma$   $\Box$   $\rightarrow$  Measurements (测量)  $\rightarrow$   $[OK]$  (确认)  $\rightarrow$  0il Flow (油流量) →  $[OK]$  (确认).

#### 进行测量:

- 1. 选择参数 Oil Flow (油流量) (10 个油喷嘴)和 Oil Pressure (油压力) (对计算无影响): [▲], [▼] → [Edit] (编辑)
- 2. 输入数值: [A] [▼] 和部分输入[-1. [►] → [OK] (确 认).
- 显示油燃烧器的计算容量 (kW)。

#### 选项:

- > [Options] (选项) → [Print] (打印): 从记录中打印读 数。> [Options] (选项)→ Save(保存): 读数保存在记录 之中。
- > [Options] (选项) → Edit Unit (编辑单位): 可以变更油 流量单位  $(kg/h)$  gal/h or gal/h > kg/h).

## 7 产品的维护

## 7.1. 更换可充电电池

#### 控制器

 $\overline{\mathbf{1}}$ 

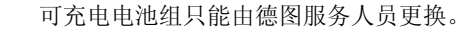

#### 测量盒

- ✓ 测量盒不得插接电源插座。
- ✓ 测量盒必须断开。

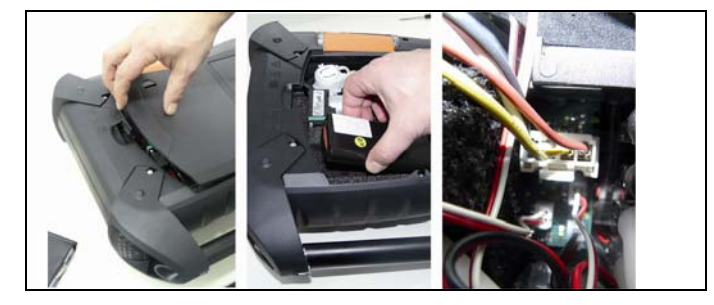

- 1. 打开测量盒背部的维修盖板(锁紧夹头)。
- 2. 从电池舱中取出可充电电池组,松开插槽中插头。

 $\overline{\mathbf{1}}$ 只能使用德图的可充电电池组 0515 0039。插入可充电电池 组时,务必确认导线扭折或挤压。

- 3. 将新的可充电电池组的插接头与插槽连接好,然后将可充电电池 组插入电池舱。
- 4. 盖上维修盖板。

## 7.2. 清洁烟气分析仪

> 一旦烟气分析仪弄脏,用一块湿布擦请其控制器和测量盒的外 壳。切勿使用任何带腐蚀性的清洁剂或溶剂!可以使用中性的家 用清洁剂和肥皂水。

## 7.3. 更换 /改装传感器

 $\overline{\mathbf{1}}$ 

 $\overline{\mathbf{i}}$ 必须将桥架 (0192 1552)插入内部未插传感器的插槽。用过 的旧传感器必须按危险废弃物处置 。

CO2红外传感器只能由德图服务部更换/改装 。

- ✓ 测量盒必须断开并且与电源隔离。
- 1. 将测量盒放在其前头。
- 2. 打开传感器舱的盖板(锁紧夹头),取出传感器。

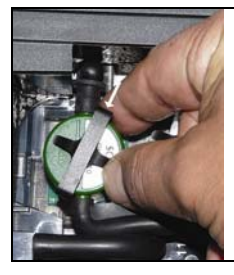

3. 从传感器中取出弓形件。

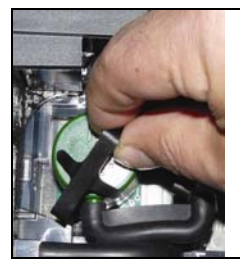

- 4. 从支架上取下传感器。
- 5. 从出故障的传感器 桥架的连接管上拔下软管接头。
- 6. 从插槽上取下出故障的传感器/桥架
- > 对于 NO- / NOlow 传感器:取下辅助电路板。

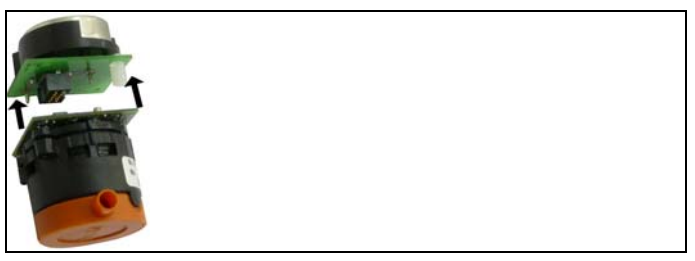

 $\overline{\mathbf{i}}$ 只有在即将安装之前,方才能拆下辅助电路板。辅助电路板 从传感器上拆下的时间不得超过 15 分钟。

传感器必须与作出相应标记的专用插槽连接:

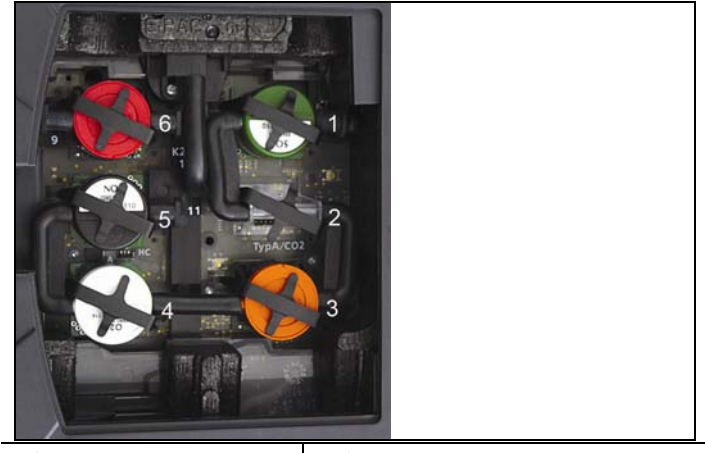

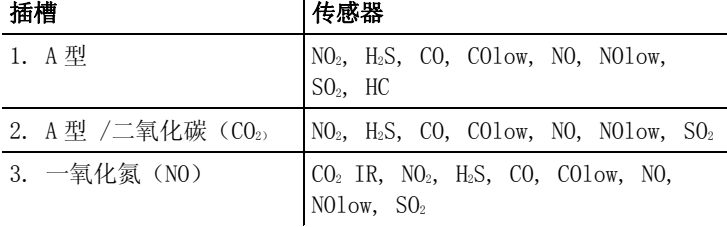

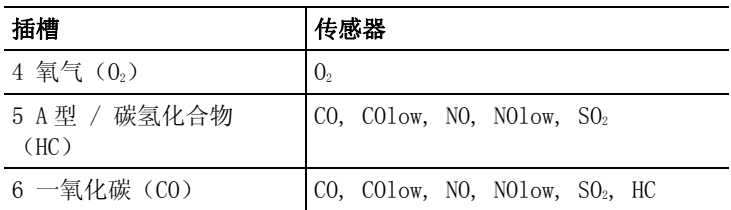

7. 在插槽中安装新的传感器 / 新的桥架。

8. 将软管接头插到传感器 桥架上。

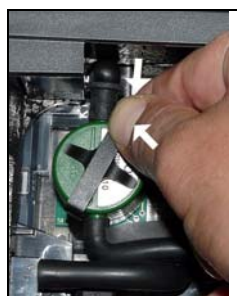

9. 将弓形件插入支架。

10. 装好盖紧传感器舱盖板(夹头必须夹到位)。

 $\mathbf{i}$ 换好氧气传感器之后,先应适应 60 分钟时间,然后方可使 用仪器。

11. 激活与改装的传感器匹配的测量参数和单位。

## 7.4. 为一氧化氮更换过滤器

- ✔ 测量仪器必须断开并与电源隔离。
- 1. 将测量仪器放置在前头。
- 2. 打开传感器舱盖板(锁进夹头)并取下盖板。.
- 3. 从传感器中取出弓形件,然后从支架上取下传感器。参阅第 77 页的更换 /改装传感器。
- 4. 从传感器上拔下软管接头。
- 5. 从插槽中取出传感器。
- 6. 从传感器中取出旧过滤器。

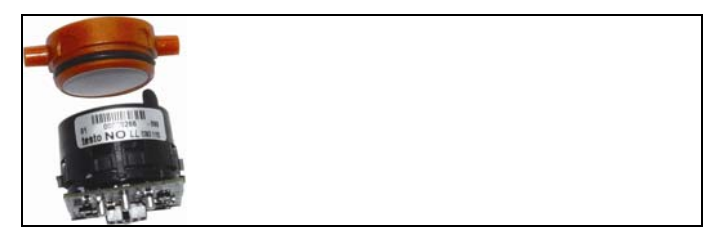

7. 将新过滤器插入传感器。

 $\mathbf i$ 避免用手触摸传感器。遵照过滤器和传感器上的标志指示。

- 8. 将传感器插入槽中。
- 9. 将软管接头装到传感器上。
- 10. 将弓形件插入支架。参阅第 77 页的**更换 /改装传感器**。
- 11. 装好盖紧维修舱盖板(夹头必须夹到位)。
- $12.$  重新设定 ppmh 表, 参阅 ppmh , 第 63页。

## 7.5. 重新校准传感器

参阅**数据校准,** 第64页。

## 7.6. 清洁模块化烟气探头

- ✔ 在清洁烟气探头之前, 先将探头从测量仪器上拆下。
- 1. 按下探头手柄上的按键,松开探头卡扣,随后拆下探头模块。

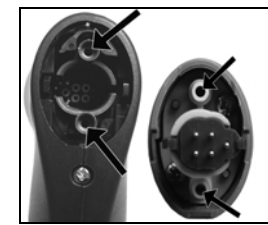

- 2. 用压缩空气吹扫探头模块和探头手柄中的烟道(参见图示)。不 得使用刷子!
- 3. 将新的探头模块安装到探头手柄上,并卡定到位。

## 7.7. 更换探头的预过滤器

对于配装预过滤器的探头模块来讲,预过滤器是可以更换的。 > 将预

## 7.8. 更换热电偶

1. 按下探头手柄上的按键,松开探头卡扣,随后拆下探头模块。

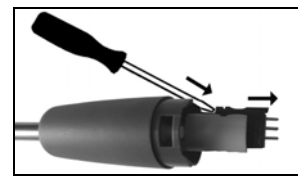

- 2. 使用螺丝刀,从热电偶插槽中松开热电偶插接头,随后将热电偶 从探棒上拔出。
- 3. 将新的热电偶插到探棒上,直至接头卡紧到位。
- 4. 将新的探头模块安装到探头手柄上,并卡定到位

## 7.9. 凝汽筒/凝液收集器

因配装了气体制备装置(选配件,冷凝液便从测量气体中分离出来 而流入凝液收集器,于是,就这样将冷凝液从气路中分离出来。在 较长时间测量湿烟气的场合,可用一根软管将冷凝液向外引出而不 会将外部空气携入。

凝汽筒的液位可根据标记获知。

### 排空凝汽筒/凝液收集器

 $\overline{\mathbf{1}}$ 冷凝液含有少量酸的混合物。应避免接触皮肤。应确保冷凝 液不溢出外壳。

▲ 注意 冷凝液进入燃气气路。

### 损坏传感器和烟气泵!

> 烟气泵运转期间不要排空凝汽筒/凝液收集器。

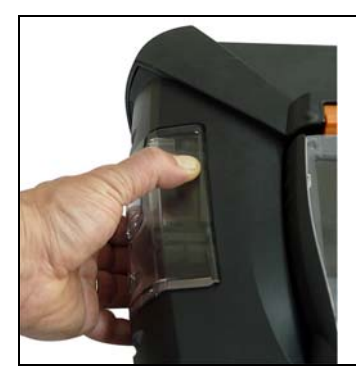

1. 利用下面的橙色手柄,松开凝汽筒 凝液收集器。

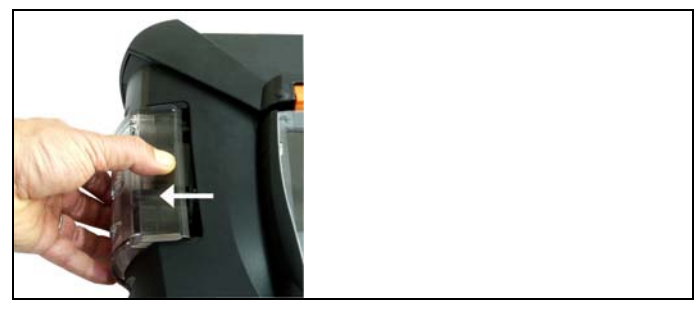

2. 待凝汽筒 凝液收集器松开之后,将其从测量盒中垂直拉出。

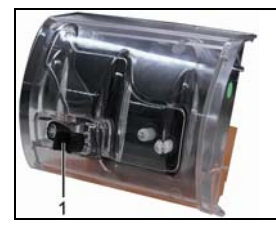

- 3. 拔起放液塞(1) ,把冷凝液倒入水槽中。
- 4. 用布擦去冷凝液排液口上残余的液滴,随后重新塞住放液塞,堵 死冷凝液排液口。
- 5. 将测量盒插到凝汽筒 凝液收集器上。

## 7.10. 检查 / 更换颗粒过滤器

#### 检查颗粒过滤器:

> 定期检查模块化烟气探头上的颗粒过滤器是否收到污染: 通过过 滤舱上的小窗进行目视检查。若存在污染迹象:更换过滤器。

#### 更换颗粒过滤器:

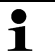

过滤舱可能含冷凝液。

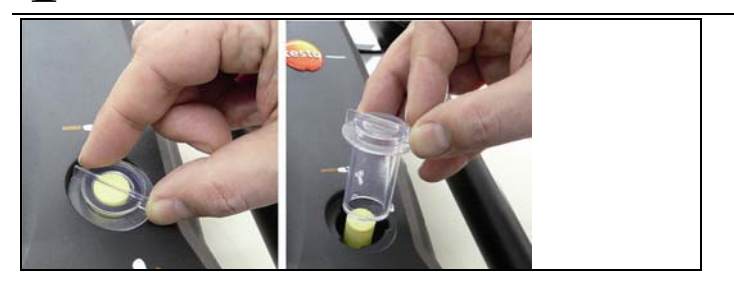

1. 打开过滤舱:轻轻逆时针旋转后取出。

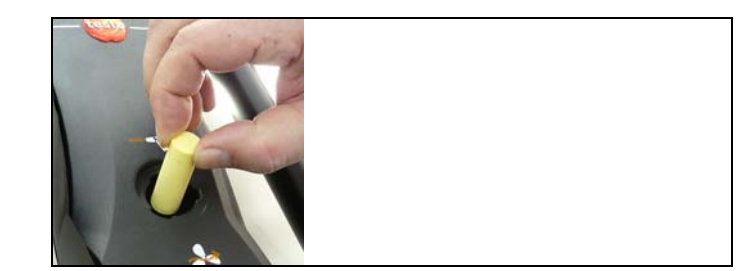

2. 卸出旧滤芯,换上新滤芯(0554 3381)。

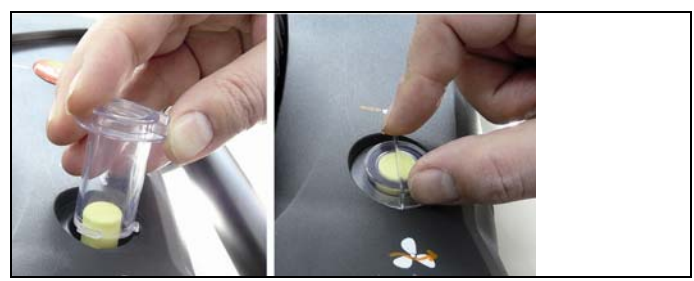

3. 套上滤壳,顺时针转动锁紧。滤壳肋边必须与手柄平行。

## 7.11. 清洗 / 更换泵

- ✓ 测量盒必须断开并与电源隔离。
- 1. 排空凝液收集器。
- 2. 将测量盒放置在前头。

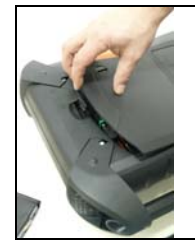

3. 打开仪器盒后背的维修舱盖板(锁进夹头)并取下盖板。

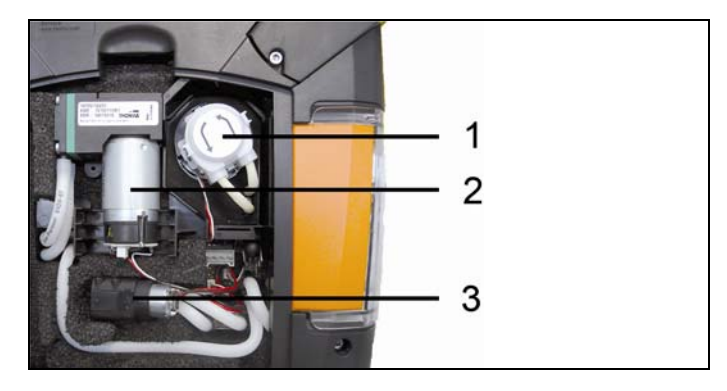

- 1 凝液泵
- 2 主气泵
- 3 吹洗/ 供气泵,稀释气体用 。

## 7.11.1. 清洗主气泵

- 1. 将气泵向上拉出气体测量模块。
- 2. 从泵头的管座接头上拉下入口软管和出口软管。
- 3. 拔出插头,卸下主气泵。

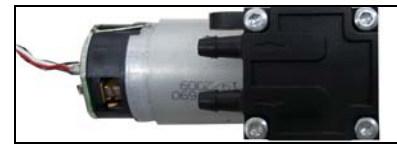

- 4. 卸掉主气泵泵头上的四个紧固螺钉 (Torx 扳手 T 9)。
- 5. 卸下泵头。
- 6. 卸下泵头凹槽中的两个弹性挡圈(前部和后部)。
- 7. 卸下并清洗泵隔膜(如使用酒精)。
- > 必要时,用压缩空气吹洗入口管座和出口管座。
- 8. 重新装好泵隔膜和弹性挡圈。
- 9. 将泵头装到主气泵上并用紧固螺钉固定(Torx 扳手 T 9)。
- 10. 将入口软管和出口软管套装到泵头管座接头上。
- 11. 插接好插头并将主气泵插入气体测量模块。

## 7.11.2. 更换凝液泵

 $\mathbf i$ 只有配备了气体制备装置(GP)(选配件)的烟气分析仪才配 备凝液泵。

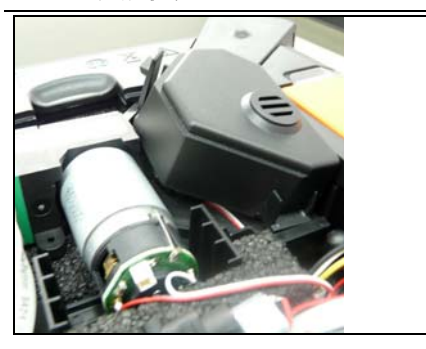

1. 旋送并卸下盖板。

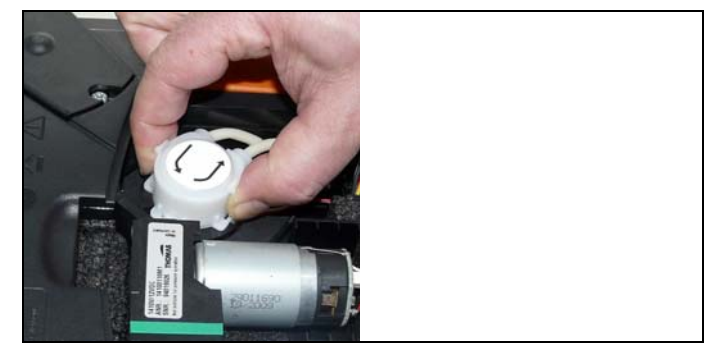

- 2. 松开凝液泵的两个侧向锁卡,然后卸下泵头。
- 3. 从测量盒的管座接头上拉下入口软管和出口软管。 .
- 4. 将新泵的入口软管(长度 25mm) 和出口软管(长度 31mm) 套接到 测量盒的管座接头上。
- 5. 将新泵装到电机轴上,直至锁卡卡牢。确认这些软管没有扭转或 压瘪。
- 6. 重新装好盖板。

## 7.11.3. 更换凝液泵的电机

 $\mathbf i$ 只有配备了气体制备装置(GP)(选配件)的烟气分析仪才配 备凝液泵。

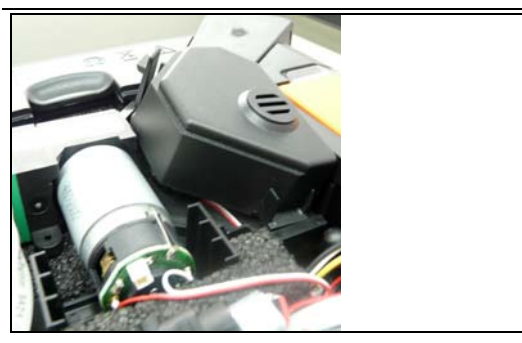

1. 旋送并卸下盖板。

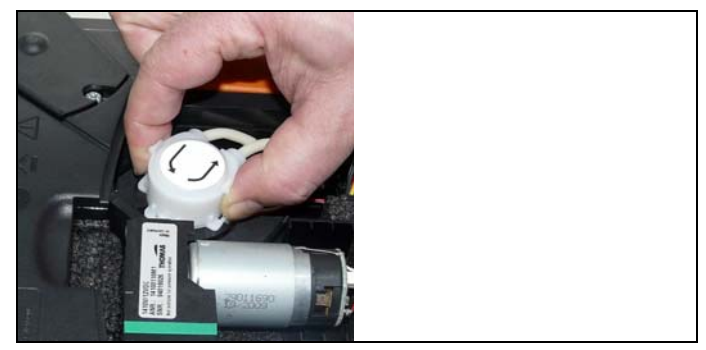

- 2. 松开凝液泵的两个侧向锁卡,然后卸下泵头。.
- 3. 从测量盒的管座接头上拉下入口软管和出口软管。

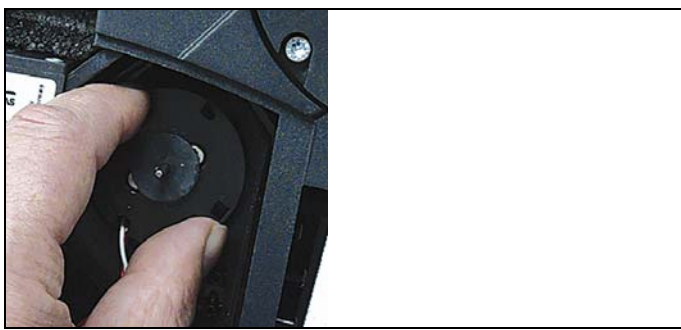

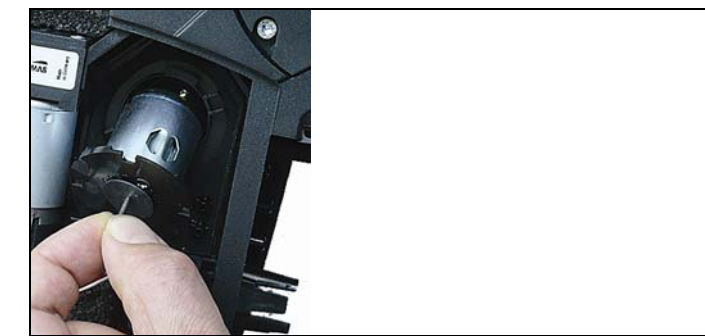

4. 松开装在凝液泵上的电机(稍稍逆时针旋动)。

- 5. 从支架上卸下凝液泵的电机。
- 6. 拔出插头,卸下电机。
- 7. 插接好新电机的插头。
- 8. 将凝液泵的电机置于支架上。
- 9. 将电机固定在凝液泵上(稍稍顺时针旋动)。
- 10. 将入口软管(长度 25mm) 和出口软管(长度 31mm) 套接到测量盒 的管座接头上。
- 11. 将凝液泵装到电机轴上,直至锁卡卡牢。确认这些软管没有扭 转或压瘪。

12. 重新装好盖板。

## 7.12. 更换气体冷却器中的无纺布过滤器

- ✓ 测量盒必须断开并与电源隔离。
- 1. 松开凝液收集器,将其向上拉出测量盒。

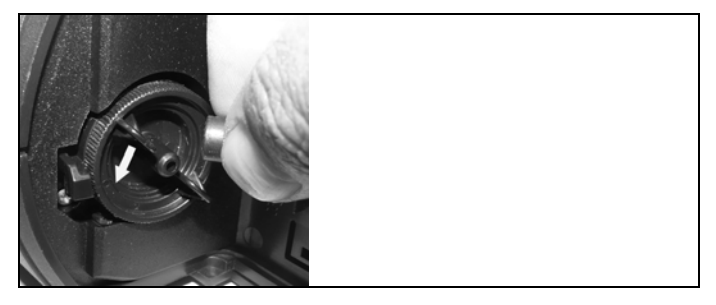

- 2. 拉下软管。
- 3. 按逆时针方向旋动打开无纺布过滤器的盖子。

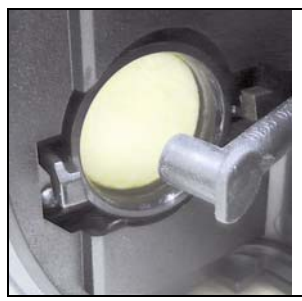

- 4. 用新的备用过滤器(订购号 no. 0554 3381)更换旧的过滤器。
- 5. 盖好盖子。
- 6. 插套好软管。
- 7. 将凝液收集器插入测量盒。

## 7.13. 推荐维护循环

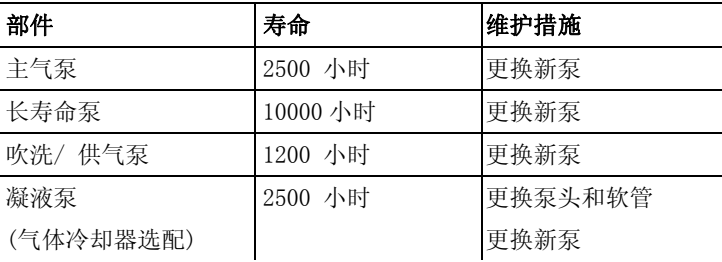

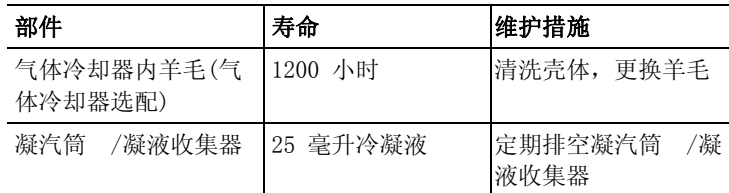

## 7.14. 冷凝液监视器 (选配件)

冷凝液监视器的作用是保护红外二氧化碳传感器,防止冷凝液渗入 红外传感器。如果控制器的显示屏显示报文 Condensate watchdog (冷凝液监视器),说明冷凝液监视器需要干燥(擦干)。如果此 条报文重复出现,则必须将烟气分析仪退回到德图公司服务部。

### 擦干冷凝液监视器

- ✓ 测量盒必须断开并与电源隔离。
- 1. 松开凝液收集器,将其向上拉出测量盒。

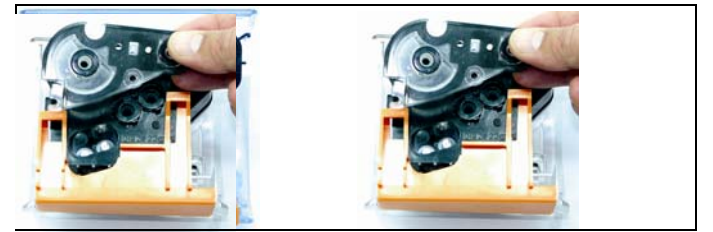

2. 旋出盖板上的四个螺钉,打开盖板。

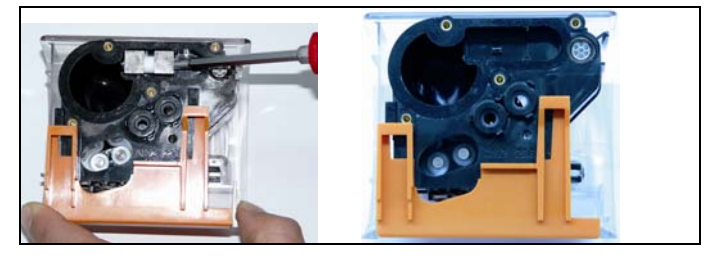

3. 卸下测量电极,用干布擦干。

壳体内仍可能含有一些剩余冷凝液。

- 4. 擦净所有冷凝液,并用干布擦干壳体。
- 5. 重新插入干净的测量电极。
- 6. 盖好盖板并用螺钉固定。
- 7. 将凝汽筒 凝液收集器插入测量盒。

# 8 提示与帮助

## 8.1. 问答

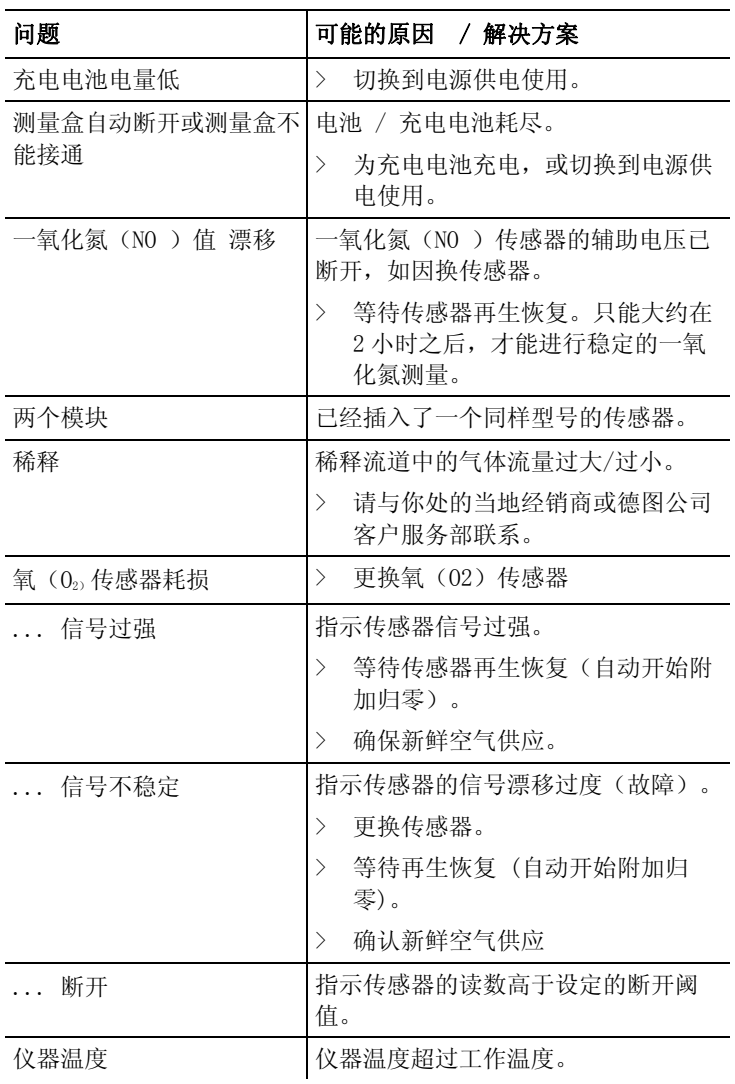

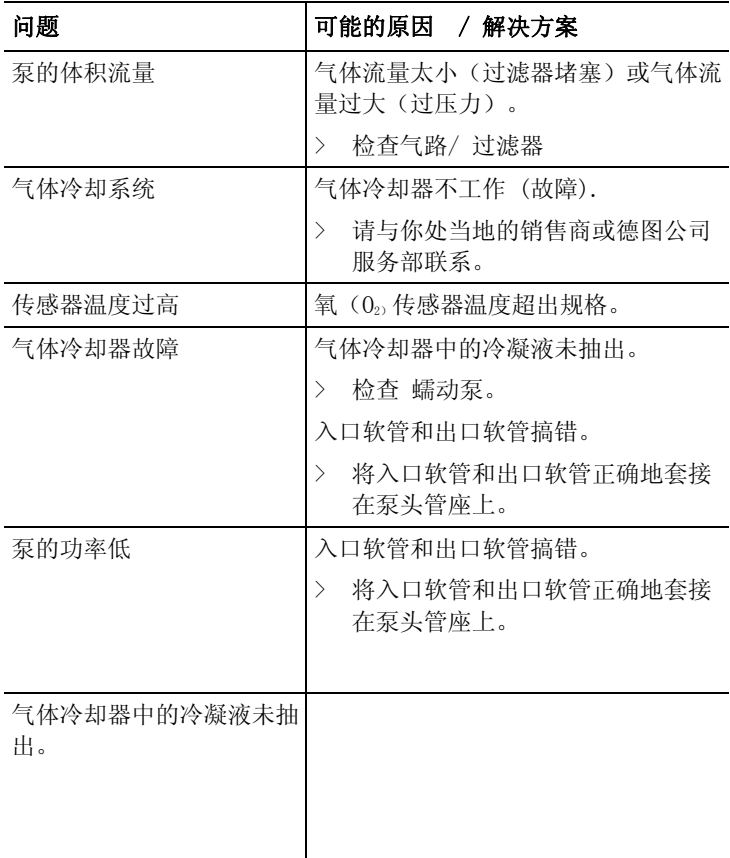

如果我们未答复你的问题,请与你处的销售商或德图公司客户服务 部联系。联系地址见本手册封底页或网址: www.testo.com.cn/service...

## 8.2. 附件和备件

### 打印机

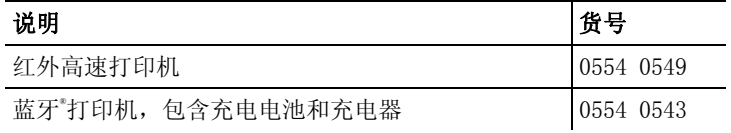

#### 过滤器

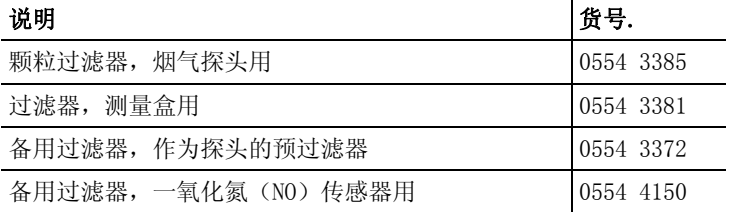

### 烟气探头, 探棒和热电偶

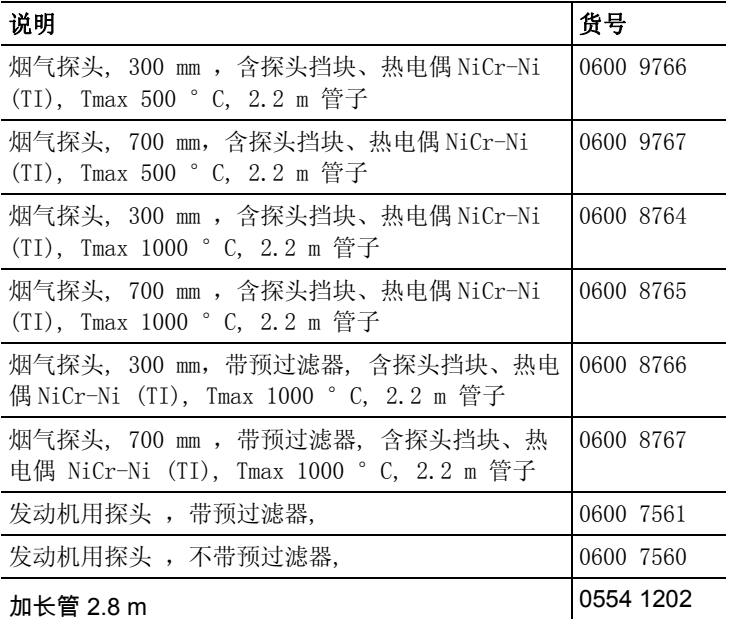

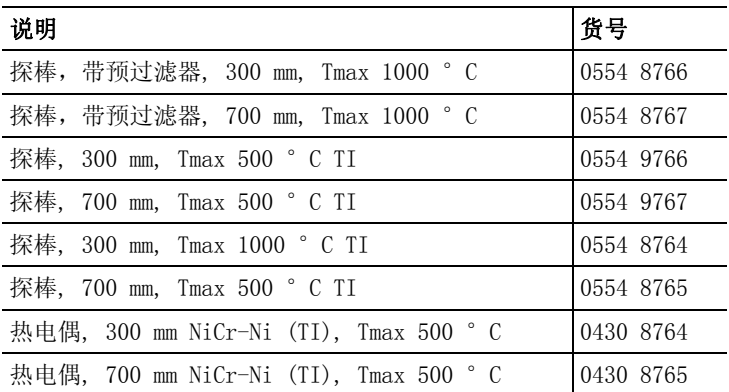

### 皮托管

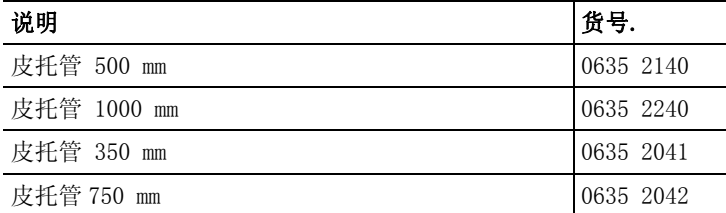

### 传感器(备用)

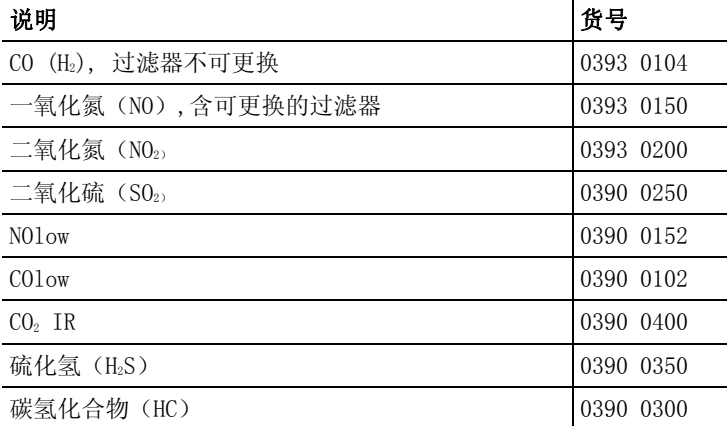

改型传感器

| CO (H <sub>2</sub> ) 传感器 | 0554 2104 |
|--------------------------|-----------|
| 一氧化氮(NO)传感器              | 0554 2150 |
| 二氧化氮 (NO2) 传感器           | 0554 2200 |
| 二氧化硫 (SO2,传感器            | 0554 2250 |
| NOlow sensor             | 0554 2152 |
| COlow sensor             | 0554 2102 |
| $CO2$ IR sensor          | 0554 2400 |
| 硫化氢(H2S )传感器             | 0554 2350 |
| 控制器和测量盒的蓝牙 "模块           | 德图服务部     |
| 气体冷却器/气体处理装置, 含新风阀       | 德图服务部     |
| 一氧化碳稀释/量程扩充              | 德图服务部     |
| 直流电压输入                   | 德图服务部     |
| 自动压力归零                   | 德图服务部     |

### 备件

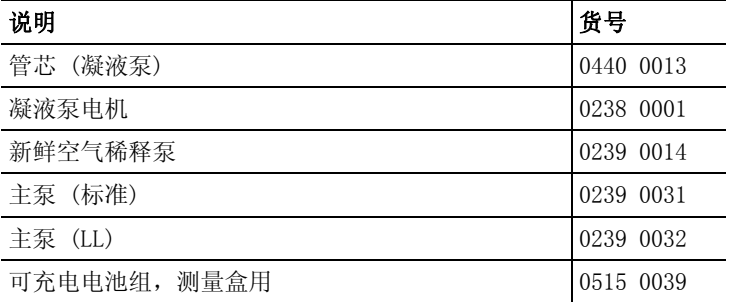

其 可充电电池组,控制器用 德图服务部

### 它 其它附件

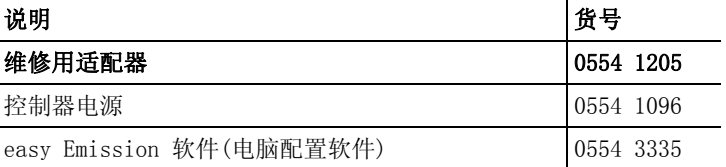

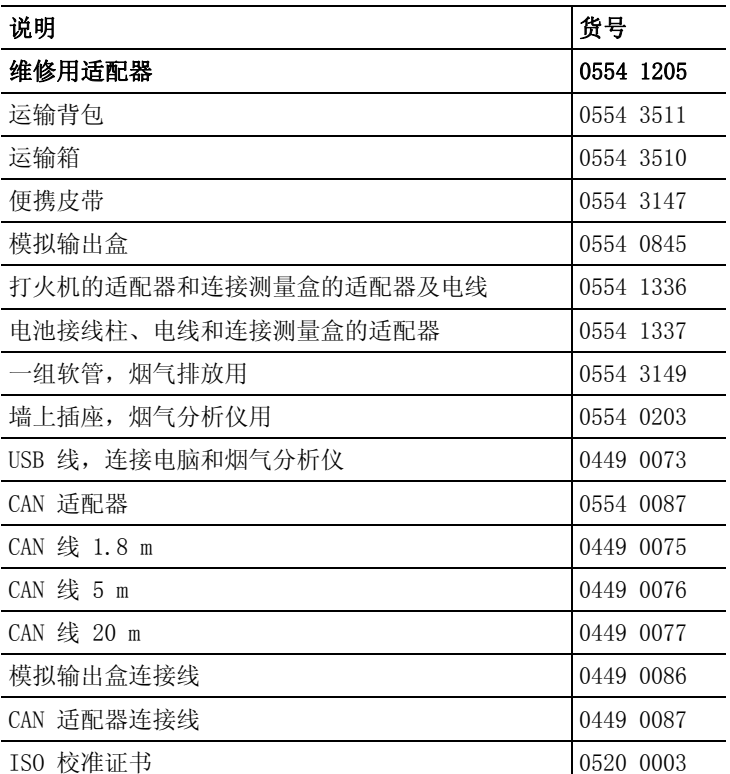

若需所有附件和备件的完整清单,请参阅产品手册和宣传册,或访 问我们的网站 www.testo.com.cn。

## 8.3. 升级仪器软件

在www.testo.com.cn/download 网站中,您可以下载到 testo 350 最新的仪器软件(固件)(需要注册)。

控制器和测量盒必须分别升级仪器软件。

#### 控制器

 $\overline{\mathbf{1}}$ 

- > 拔出电源插头,并断开控制器。
- 1. 按压[▲] 按键。
- 2. 插上电源,持续按压[▲]按键。
- 显示屏的底部边缘显示 **Firmware update**(固件升级)。
- 3. 松开[▲] 按键。.
- 4. 将连接电缆 (0449 0073) 插入控制器的 USB 接口中, 然后与电 脑相连接。
- 您的电脑将控制器识别为移动介质。
- 5. 将新文件(appcurel.bin)复制到检测到的移动介质中。
- 在显示屏中,状态条从左往右显示进展状态。这个过程可能会持 续数分钟。
- 6. 将连接电缆从控制器上拆接。
- 仪器软件(固件)升级完毕后, 控制器即自动重启, 随后即可以 使用。

#### 测量盒

- > 拔出电源插头。
- 1. 将测量盒放置前头。
- 2. 打开传感器舱盖板(锁紧夹头),然后取出。

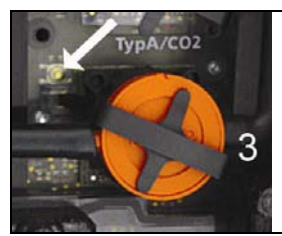

- 3. 用带尖头的工具小心地摁住第 槽的按钮。
- 4. 插入电源,持续按下此按钮
- 显示屏交替显示绿色和红色。
- 5. 松开按钮。
- 6. 将连接电缆( )插入测量盒的 USB 接口中, 然后与电脑相连接。
- 您的电脑将测量盒识别为移动介质。
- 7. 将新文件(appboxdbg.bin)复制到检测到的移动介质中。
- 显示屏交替显示绿色和红色。这个过程可能会持续数分钟。
- 8. 将连接电缆从测量盒上拆接。
- 仪器软件(固件)升级完毕后,测量盒即自动重启,随后即可以 使用。

## 9 附录

### 推荐吹洗时间

以下为涉及高浓度测量和长时间测量的推荐吹洗时间:

> 仪器吹洗:将仪器置于新鲜空气中,开始测量烟气 。

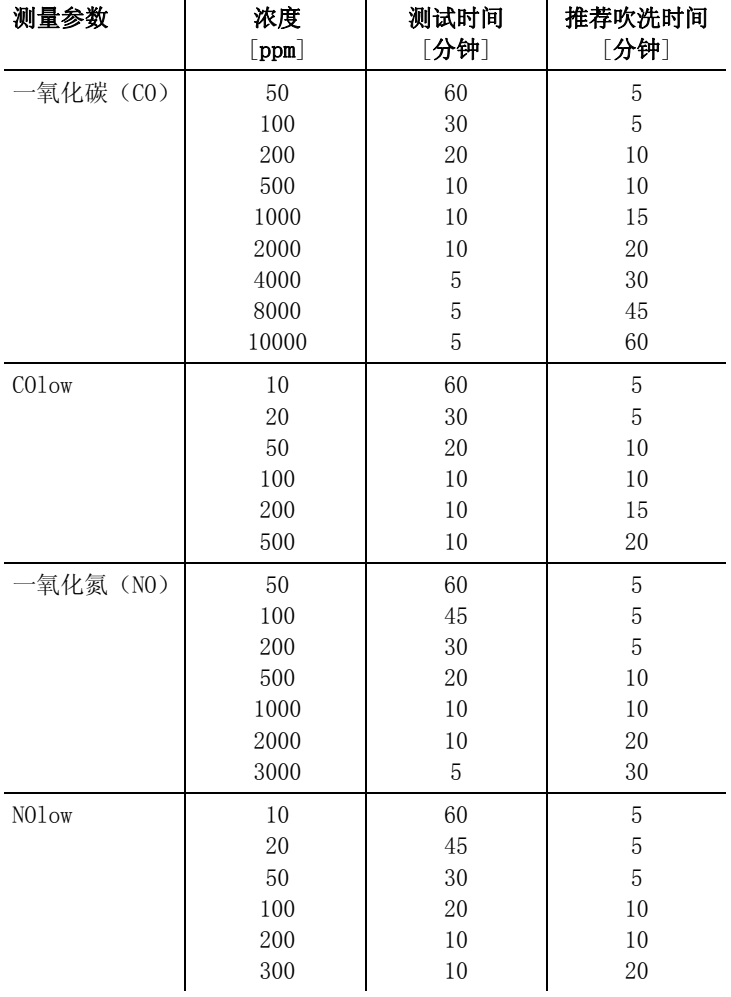

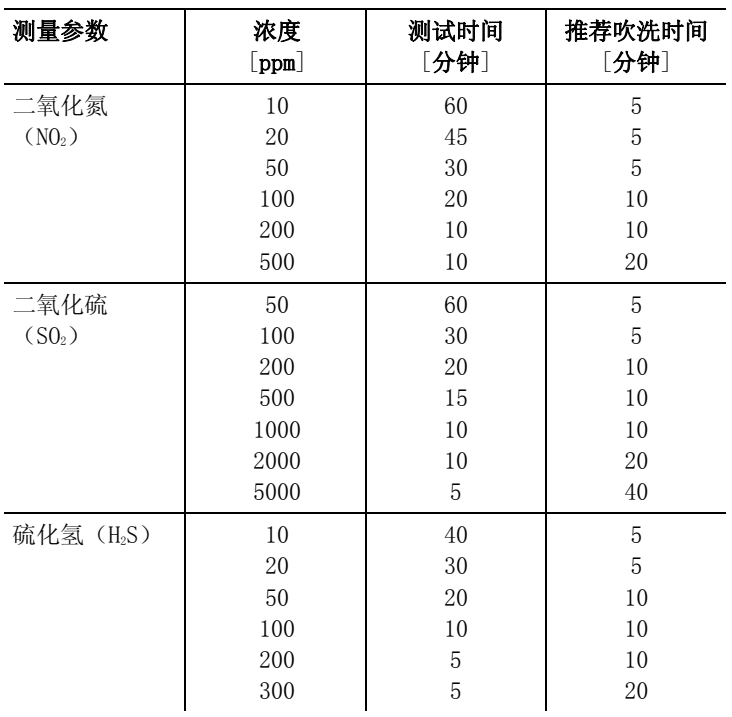

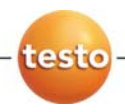

#### 德图仪器国际贸易(上海)有限公司

testo lnstruments lnternational Trading (Shanghai) Co.,Ltd 上海市徐汇区田林路487号宝石园23号楼401室,200233 Unit 401, Building No.23, 487 Tianlin Road, Shanghai, 200233 售后服务部Service: +86 (21) 5456 9696-800/805 传真Fax: +86 (21) 5456 9696-808 电邮E-mail: info@testo.com.cn Web: www.testo.com.cn

德图(亚洲)有限公司 香港销售中心 testo (Asia) Ltd.Hong Kong Sales Center 香港新界沙田安耀街3号汇达大厦12楼1217-18室 Units 1217-18, 12F, Delta House, 3 On Yiu Street, Sha Tin,N.T.,Hong Kong 售后服务部Service: +852 2636 3800 传真Fax: +852 2647 2339 电邮E-mail: testo@testo.com.hk Web: www.testo.com.hk

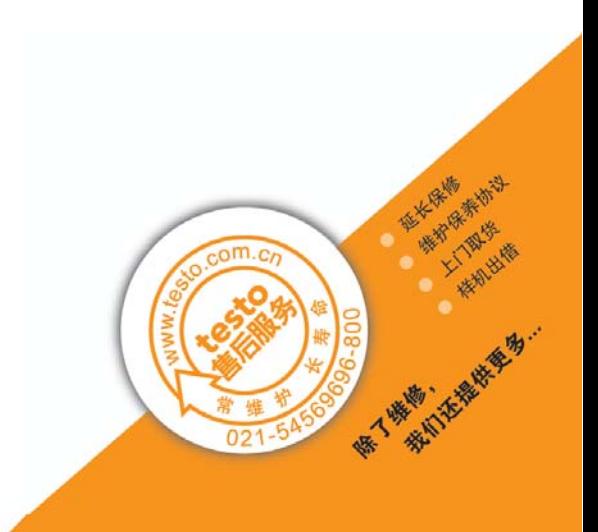